# **OmniVista 3600 Air Manager 8.2.5**

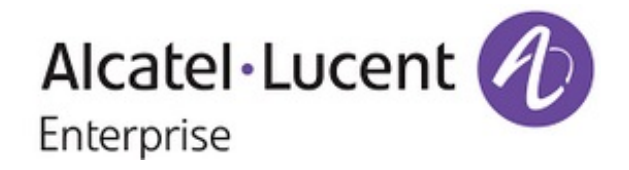

#### **Copyright**

Alcatel-Lucent and the Alcatel-Lucent Enterprise logo are trademarks of Alcatel-Lucent. To view other trademarks used by affiliated companies of ALE Holding, visit: enterprise.alcatel-lucent.com/trademarks. All other trademarks are the property of their respective owners. The information presented is subject to change without notice. Neither ALE Holding nor any of its affiliates assumes any responsibility for inaccuracies contained herein. (May 2017)

#### **Open Source Code**

This product includes code licensed under the GNU General Public License, the GNU Lesser General Public License, and/or certain other open source licenses.

OmniVista 3600 Air Manager 8.2.5 introduces new features and fixes to previously outstanding issues. These release notes contain the following chapters:

- **In the "What's New in this [Release"](#page-3-0) on page 4 describes the important changes to OV3600 and new features in this release.**
- **.** "Supported Infrastructure Devices" on page 1 describes supported infrastructure devices and Instant software in this release.
- ["Resolved](#page-8-0) Issues" on page 9 describes issues we've fixed.
- **.** ["Known](#page-24-0) Issues" on page 25 describes known issues.
- "Upgrade [Instructions"](#page-42-0) on page 43 describes upgrading your software.

# Related Documents

For more information about the features described in these release notes, refer to the *OV3600 8.2.5 User Guide*.

# Contacting Support

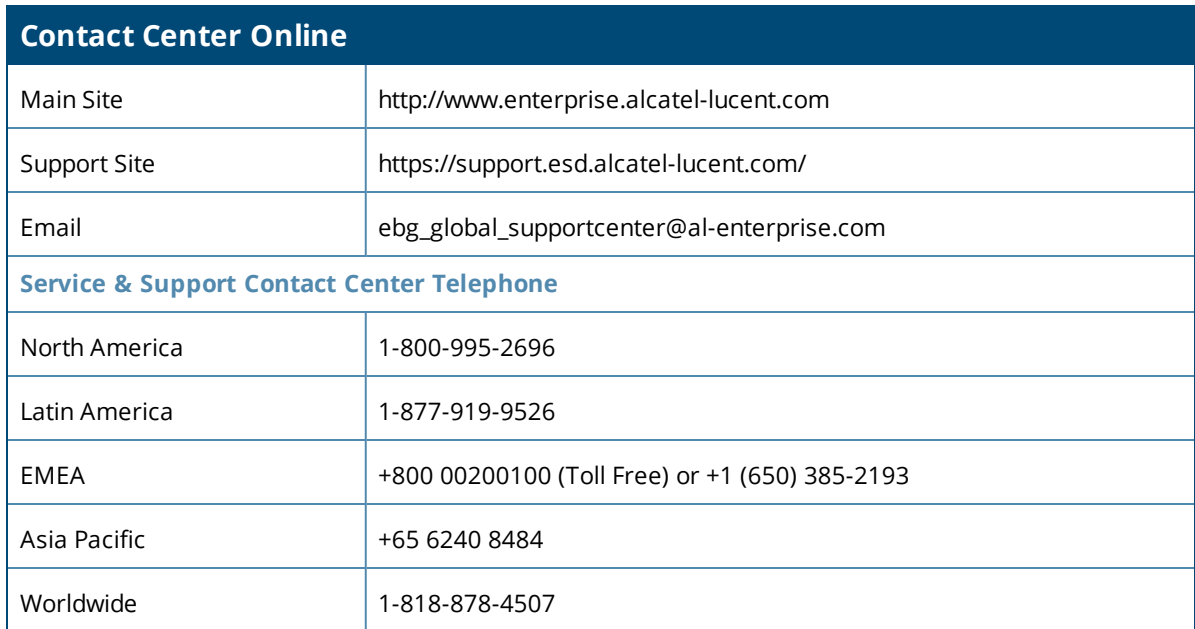

<span id="page-3-0"></span>OV3600 8.2.5 introduces the following changes to functionality and new features.

# Important Changes

OV3600 8.2.5 introduces the several changes to functionality that don't require user input.

# **Library Upgrades**

The OV3600 server's performance and ability to load topology maps have been improved with library updates.

#### **Removal of Symbolic Links**

Symbolic links in the software have been removed to harden the system.

#### **Admin GUI Password**

In order to prevent network devices from using default manufacturer passwords, OV3600 will use the **ampadmin** user password for the admin GUI password. You configure the ampadmin password during a fresh software installation. This change applies only to fresh installations and not software upgrades.

#### **Removal of the TFTPD Utility**

We removed the tftpd-server package.

#### **Security**

OV3600 8.2.5 introduces the following security enhancements:

- OV3600 strengthens user passwords, replacing SHA1 with SHA512 encryption.
- If HPE Alcatel-Lucent provides a digital signature for the upgrade package. The upgrade won't work if there have been modifications made since it was digitally signed.
- OV3600 strengthens pre-set, default passwords, using SHA encryption instead of MD5 for default passwords. You enter the default credentials for each device model on your network by going to **Device Setup > Communications**.
- SQL injection vulnerabilities which could allow an attacker to bypass OV3600's authentication and authorization mechanisms have been fixed.
- **DV3600 supports OCSP validation of client certificates. OCSP maintains server security by replacing the need for** intermediate certificate validation.

Follow these steps to configure OCSP:

- a. Upload OCSP certificates into OV3600 by going to **Device Setup > Certificates** in the WebUI.
- b. Click **Add**, then click **Save**. Ensure you use the correct OCSP label to distinguish the responder certificate from the signing certificate.
- c. Enable certificate authentication under **OV3600 Setup > Authentication**, then select **Yes** for the **Enable Certificate Authentication** option.
- d. Log in to the OV3600 CLI session, and select **9** to set **Make OCSP Required** from the Security menu.

# New Features

OV3600 8.2.5 introduces the following new features.

# **Support for New Devices**

OV3600 8.2.5 supports the following new devices:

- Support for the Alcatel-Lucent 7280 Switch. OV3600 supports the 7280 mobility Switch running Alcatel-Lucent AOS-W 6.5.4 or later.
- Support for the Alcatel-Lucent 8400 Switch Series. OV3600 supports monitoring of Alcatel-Lucent switches running XL.01.01.00X.

For a complete list of supported products and to find out when each version of Instant was initially supported in OV3600, refer to *OV3600 8.2.5 Supported Infrastructure Devices*.

# **Topology Enhancements**

OV3600 8.2.5 includes many new updates to Topology:

- Now you can:
	- View aggregated links and stack member details
	- $\blacksquare$  Map network devices that are part of a spanning tree, using the spanning tree overlay
	- n Find Switch-connected APs, Mobility Master physical and virtual appliances, Mobility Switch physical and virtual appliances, and third party devices
	- Filter by folder groups
	- $\blacksquare$  Set multiple root nodes
	- See search results in the topology map and details about devices and links depending on your user role.
- Other changes include:
	- $\blacksquare$  New icons for switch stacks and down devices
	- $\blacksquare$  New task pane tabs
	- **n** Improved VLAN and planetary layouts
	- **Hyperlinks to Topology from switch and switch interface monitoring pages**

For information about all the topology enhancements, see *"Using Topology"* in the *OV3600 8.2.5 User Guide*.

#### **SNMPv3 Cipher**

OV3600 supports only approved ciphers for encryption in order to enable FIPS for storing SNMPv3 passwords more securely.

#### **UCC Dashboard Enhancement**

In AOS-W 6.5 and 8.2, the UCC dashboard now displays the name of the UCC service provider for Wi-Fi calls in the Calls Details table. For other types of calls, this field will be blank.

You can find this column by clicking the Call Details hyperlink beneath a UCC call chart, then scrolling to the right side of the table to the "UCC\_SERVICE\_PROVIDER" column.

For more information, see *"Using the UCC Dashboard"* in the *OV3600 8.2.5 User Guide*.

#### **Switch Cluster Dashboard Enhancement**

You can monitor a cluster's fault tolerance with the following new fields in the Clusters table: **Free AP Count**, **Maximum Switch Failover**, and **Possibility on Hitless Failover**.

For information about these statistics, see *"Monitoring Switch Clusters"* in the *OV3600 8.2.5 User Guide*.

# **New Triggers for Switch Clusters**

You can set critical thresholds to inform you of when maximum throughput or AP and client capacities are being reached.

For information about configuring these triggers and viewing the events, see *"Creating Triggers"* in the *OV3600 8.2.5 User Guide*.

# **AirMatch Dashboard**

OV3600 displays graphs in a simple dashboard that show power and channel distribution.

For information about what you can do from the dashboard, see *"Using the AirMatch Dashboard"* in the *OV3600 8.2.5 User Guide*.

#### **Information for Alcatel-Lucent Virtual Appliances**

OV3600 now displays the host type, processor model, and CPU information on the monitoring pages for the Mobility Master virtual appliances and the Mobility Switch virtual appliances.

#### **IPv6 monitoring support for Alcatel-Lucent switches**

If using IPv6 for switches, then you need to configure OV3600 for IPv6 addresses on the switch. OV3600 supports only full config and partial config (and not ZTP) for IPv6 addresses.

To configure IPv6 monitoring:

- 1. Go to **OV3600 Setup > Network**.
- 2. Select Yes for the IPv6 Enabled option.
- 3. Enter the IPv6 addresses.

#### **Partial Config for Alcatel-Lucent Switches**

AirWave now provides partial config for Alcatel-Lucent Switches. This feature allows you to input CLI commands that will be run on any device you choose.

This partial configuration setting is available under **Group > Basic** for the corresponding group, depending on the Manage Read/Write mode setting on the device. Select the device type as **Alcatel-LucentSwitch/Alcatel-Lucent Switches/Comware Switches** to filter the corresponding devices present in that group.

To configure this option:

- 1. Go to **Group > Basic** for the corresponding group.
- 2. Select **Factory-default only** for the Alcatel-Lucent/HPE Office Connect Switch Config setting. Depending on the device state and the **Manage Read/Write** mode setting for a device, the expected configuration workflows are shown in [Table](#page-5-0) 1.

#### <span id="page-5-0"></span>**Table 1:** *Configuration Workflows*

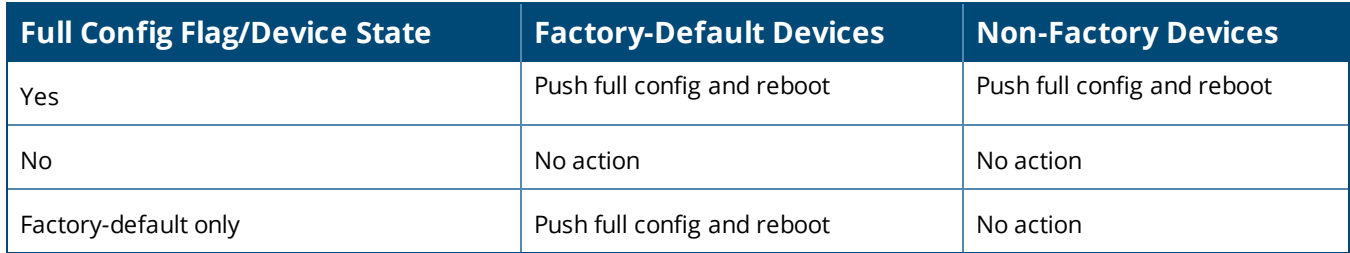

- 3. Enter a job name.
- 4. Enter a job description.
- 5. Select **Alcatel-Lucent Switch**, **Alcatel-Lucent Switches**, or **Comware Switches** to filter the corresponding devices present in that group.
- 6. Enter a name for the configuration snippet.

# **Time Zone Option**

Now you can change the time zone without changing the UTC system time. From the OV3600 CLI, select **8** to change the time zone using the Advanced menu. By doing so, you can change the time zone without affecting monitoring time stamps.

# **JRE 1.8.0\_144 Upgrade**

JRE 1.8.0\_144 installs when you upgrade from an older version of OV3600.

#### **Logging of AMP CLI Commands**

OV3600 now logs CLI commands in the event log.

#### **Device Event Logging**

When an AP changes primary or secondary Switches, OV3600 logs the last and current master Switch IP address associated with the AP.

To view the **Recent OV3600 Device Events**:

- 1. Go to **APs/Devices**, then select an AP from the device list at the top of the monitoring page.
- 2. Click **Alerts & Events**.

For information about device event logging, see "Monitoring Cluster Events" in the *OV3600 8.2.5 User Guide*.

#### **Secure NTP**

You can now enable NTP authentication using SHA1 hashing, in addition to MD5 and SHA, from the WebU by navigating to **OV3600 Setup > Network** and selecting **MD5**, **SHA**, or **SHA1** for the **Key Type** option.

#### **Non Persistent Cookies**

You can turn off persistent cookies by going to **OV3600 Setup > Authentication** and selecting **No** for the **Use Persistent Cookies** option.

#### **Web Session Limit**

OV3600 limits the how many concurrent sessions, defined by an organization, for all accounts and account types. To configure the Web session limit, go to **OV3600 Setup > Authentication**.

The default settings are:

- $\bullet$  Max AMP User Idle Timeout. The user session timeout is 240 minutes (4 hours)
- $\blacksquare$  Max AMP User Absolute Timeout. The combined user session timeout is 10,080 minutes (7 days).
- $\bullet$  Max AMP User Sessions. The maximum number of sessions allowed per user is 10.
- $\bullet$  Max AMP Total Sessions. The total number of sessions allowed is 100.

#### **New Widgets for Client Inventory Report**

Now you can view a Client Capability Summary report with the following wireless characteristics:

- $802.11a/b/g$
- $802.11ac$
- $802.11n$

# **Client Details and Client Diagnostics Enhancements**

You can view the following information in the Current Association widget at the lower left corner of the Client Details or Client Diagnostic pages for a wireless client:

- **Connection Mode**
- **Channel Width Capability**
- **Spatial Streams Capability**

# **Click Through Agreement**

You can configure a Click Through Agreement message, which OV3600 displays immediately after logging in to WebUI. In order to gain full access to the WebUI, the user must accept the terms of usage.

To create a click through agreement:

- 1. Navigate to **OV3600 Setup > Authentication**.
- 2. Enter your message in the **Click Through Agreement** field.
- 3. Click Save.

# <span id="page-7-0"></span>Security Enhancements for Military Deployments

The information given here supercedes information in any existing OV3600 Security Technical Implementation Guide (STIG).

OV3600 8.2.5 introduces the following security enhancements to prevent common vulnerabilities and exposures (CVE):

- l A new CLI menu option under **Security > Apply STIGs** will apply and enforce the STIG modules according to the Defense Information Systems Agency (DISA) for STIG compliance. You can't change this setting after you enable it.
- l Your CLI ampadmin password must contain at least 15 characters, including an upper case letter, a lower case letter, a number, and a special character (whitespaces excluded). You can only change the password once within a 24 hour period. The change must be at least 8 different characters, not reusing any of the previous 5 password patterns. Password change is required every 60 days.
- You WebUI amin password must contain at least 15 characters, including an upper case letter, a lower case letter, a number, and a special character (whitespaces excluded).
- l You can no longer log in using the **amprecovery** credentials so there are no longer any built in username and password combinations aside from the install user.
- OV3600 enforces a limit of 3 consecutive failed login attempts. The user account will auto unlock after 15 minutes.
- OV3600 now displays a visible logout popup message.
- l OV3600 now displays the last login to the CLI and the WebUI. For the WebUI last login entry, go to **Home > User Info**.
- We updated Apache to Apache 2.2.15-59 for CentOS 6, which is maintained by CentOS.
- We enhanced event log messages to include session IDs (session IDs are randomly generated using FIPS-compliant encryption). And, in order to make clear which part of the line in the audit log is the session ID, OV3600 now uses the label, "session id".
- **DV3600 now uses FIPs-compliant cryptography to generate and encode the session ID.**
- $\bullet$  The audit system now reviews any attempt to change the system time.
- l Now you can access **/var/log/httpd/access\_log on** from **System > Status**, and download the **access\_log**, **secure**, and **amp\_events** logs under **System > Download Log Files**.

<span id="page-8-0"></span>The following tables describe issues resolved in OV3600 8.2.5 and previous releases.

#### **Table 2:** *Issues Resolved in OV3600 8.2.5*

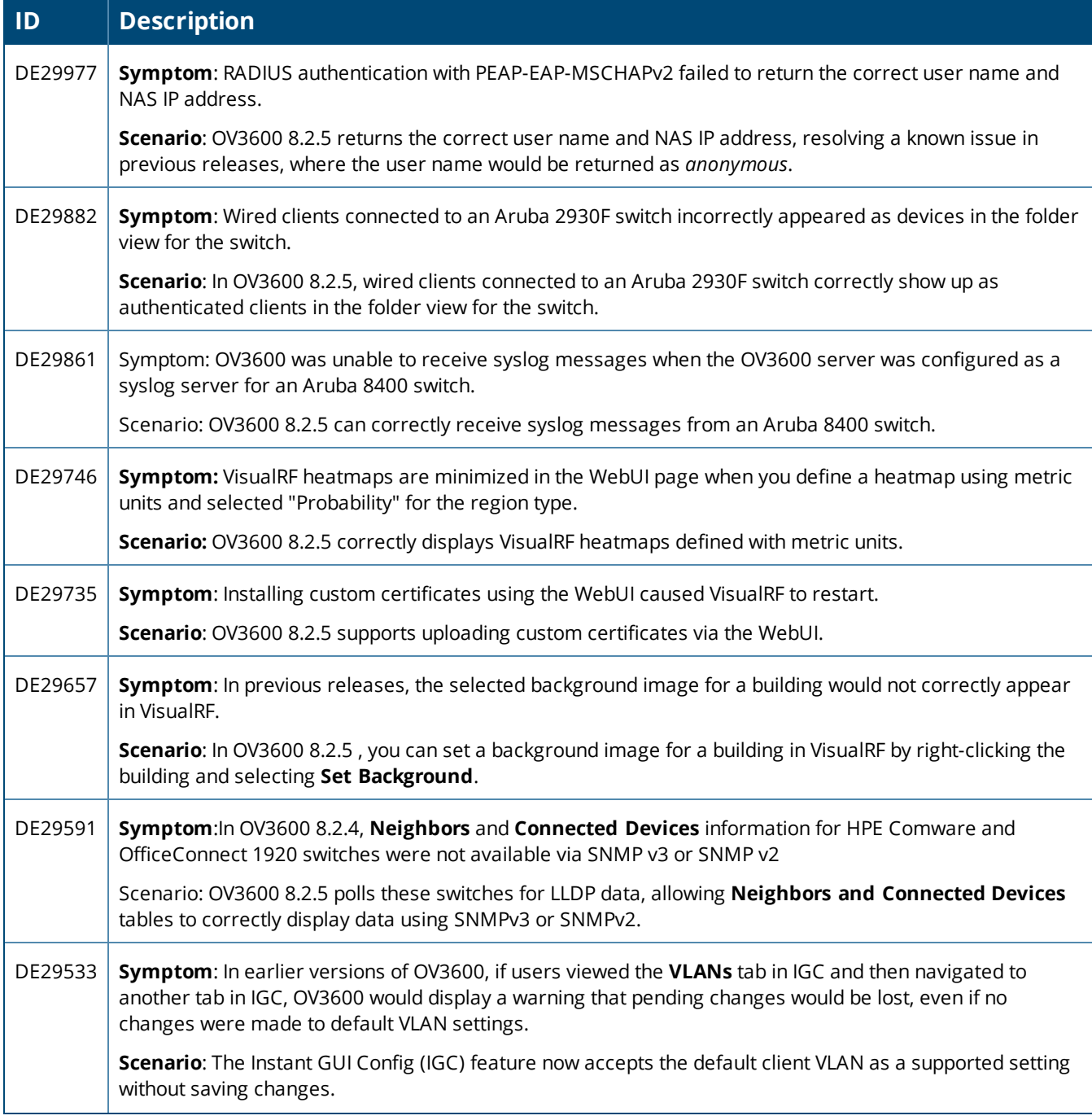

# **Table 2:** *Issues Resolved in OV3600 8.2.5 (Continued)*

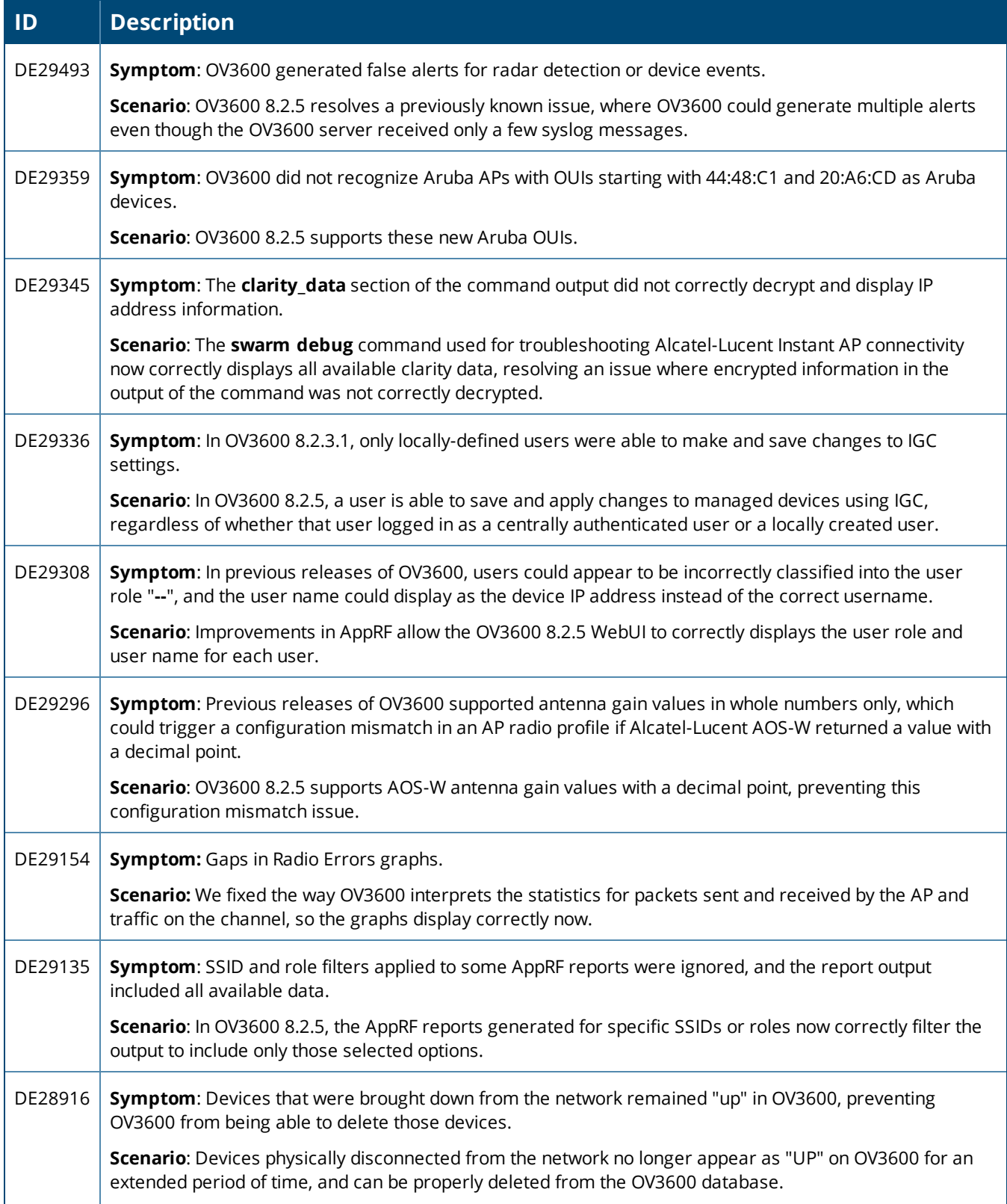

# **Table 2:** *Issues Resolved in OV3600 8.2.5 (Continued)*

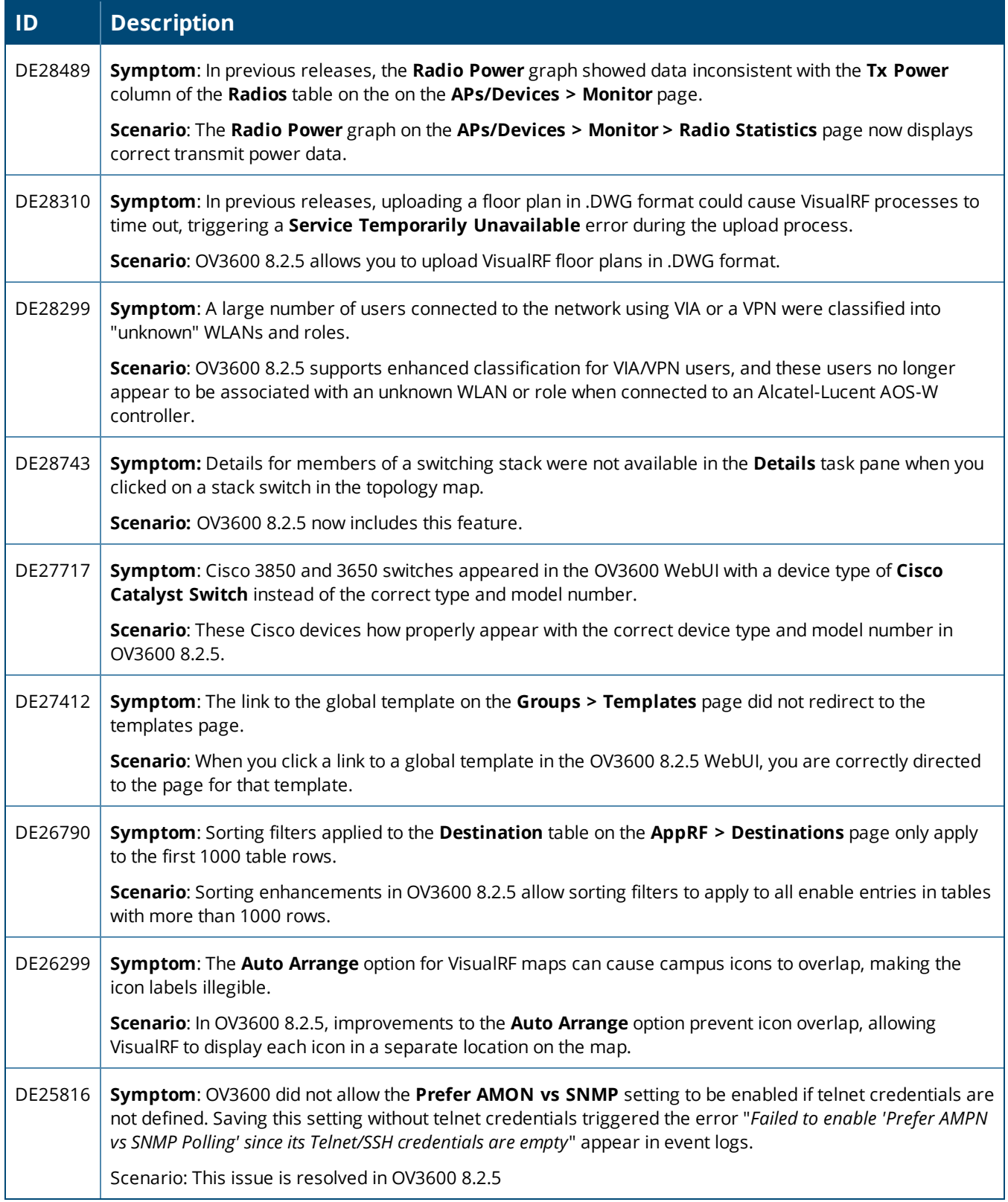

# **Table 3:** *Security Issues Resolved in OV3600 8.2.5 for Military Deployments*

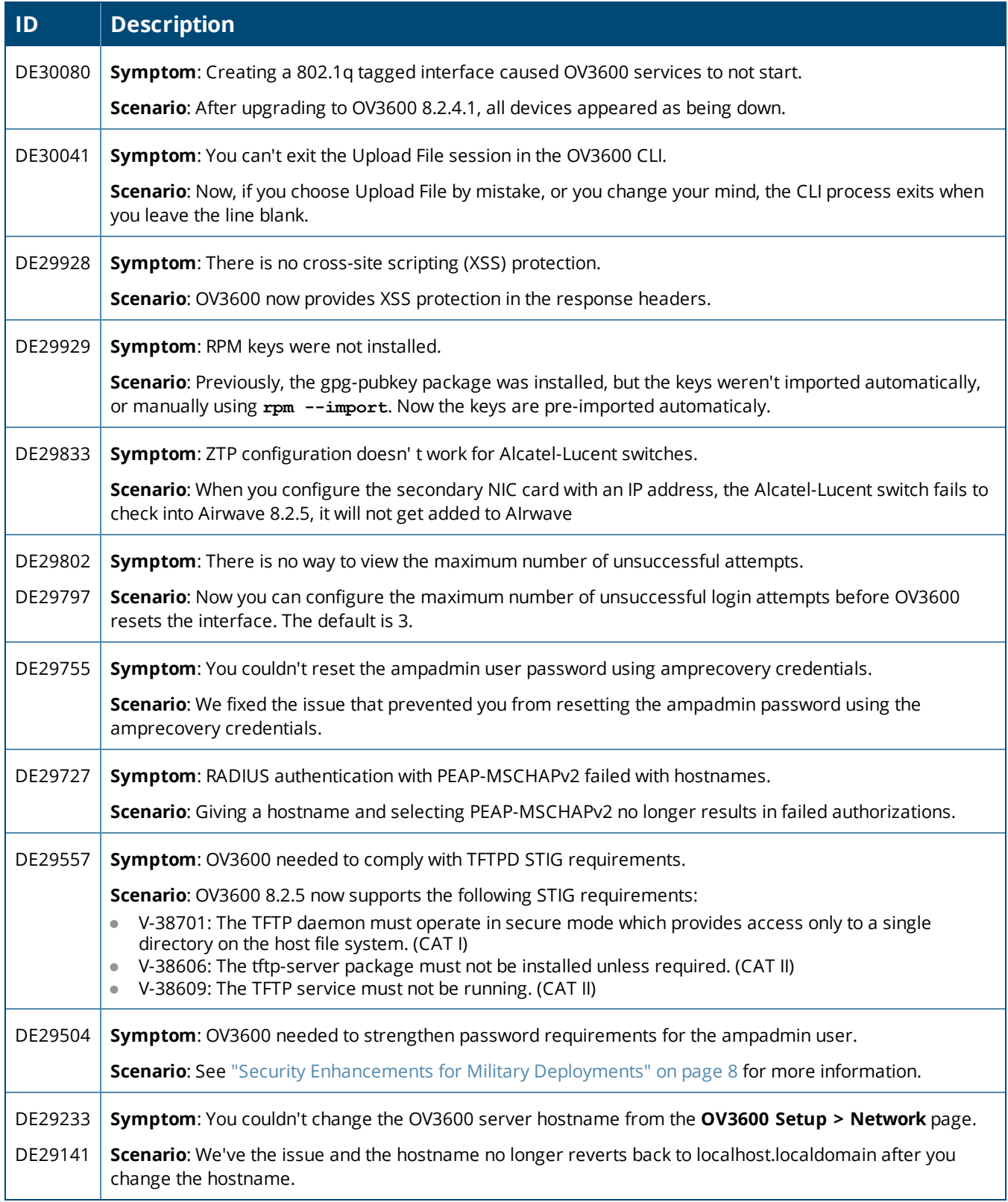

#### **Table 4:** *Issues Resolved in OV3600 8.2.4.1*

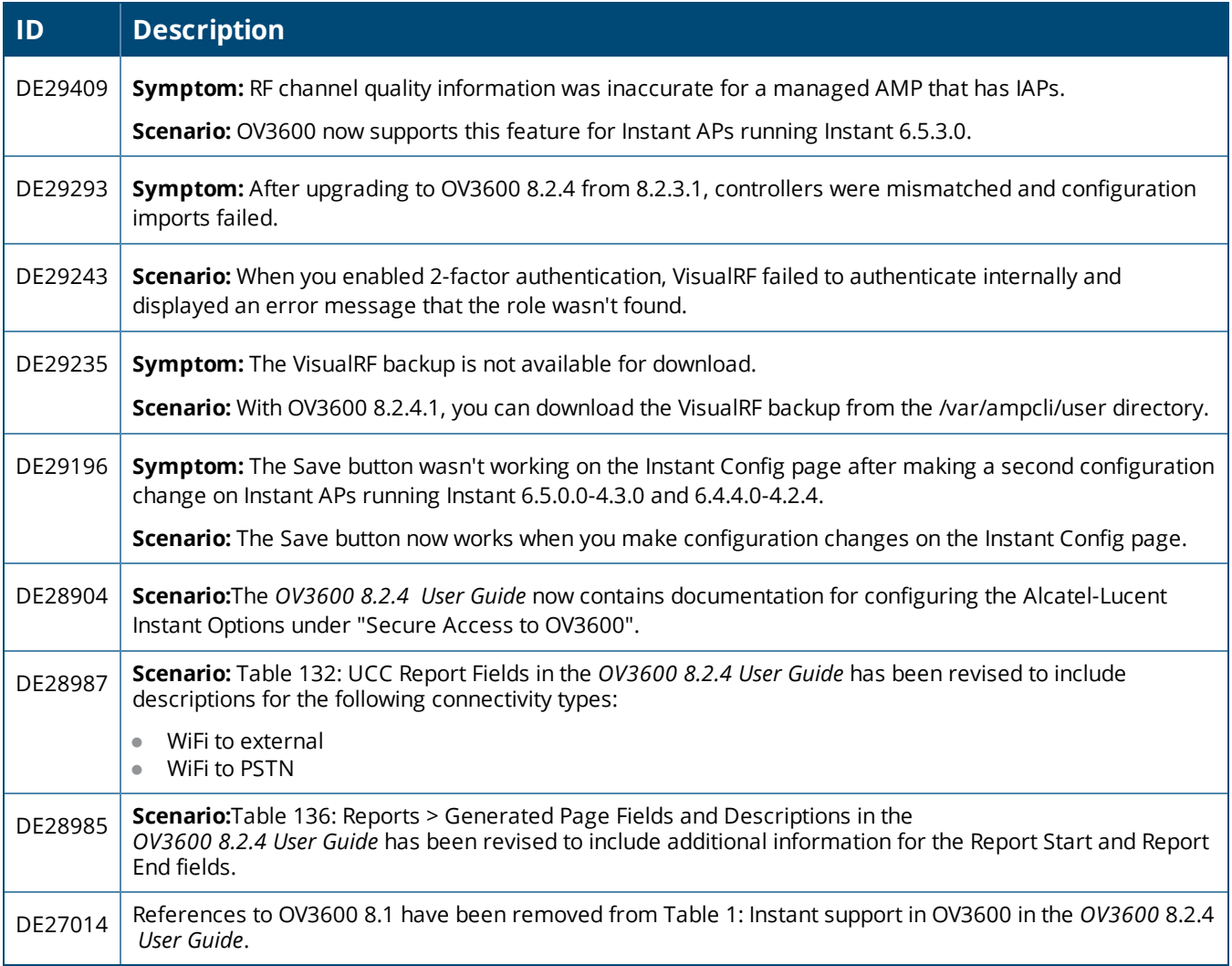

#### **Table 5:** *Issues Resolved in OV3600 8.2.4*

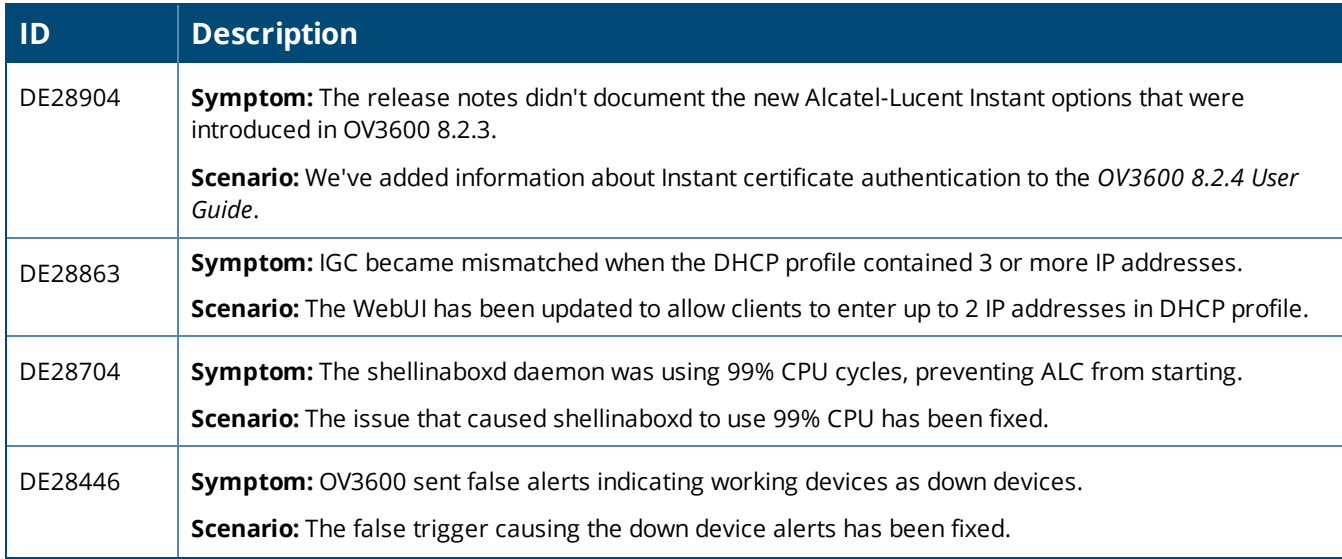

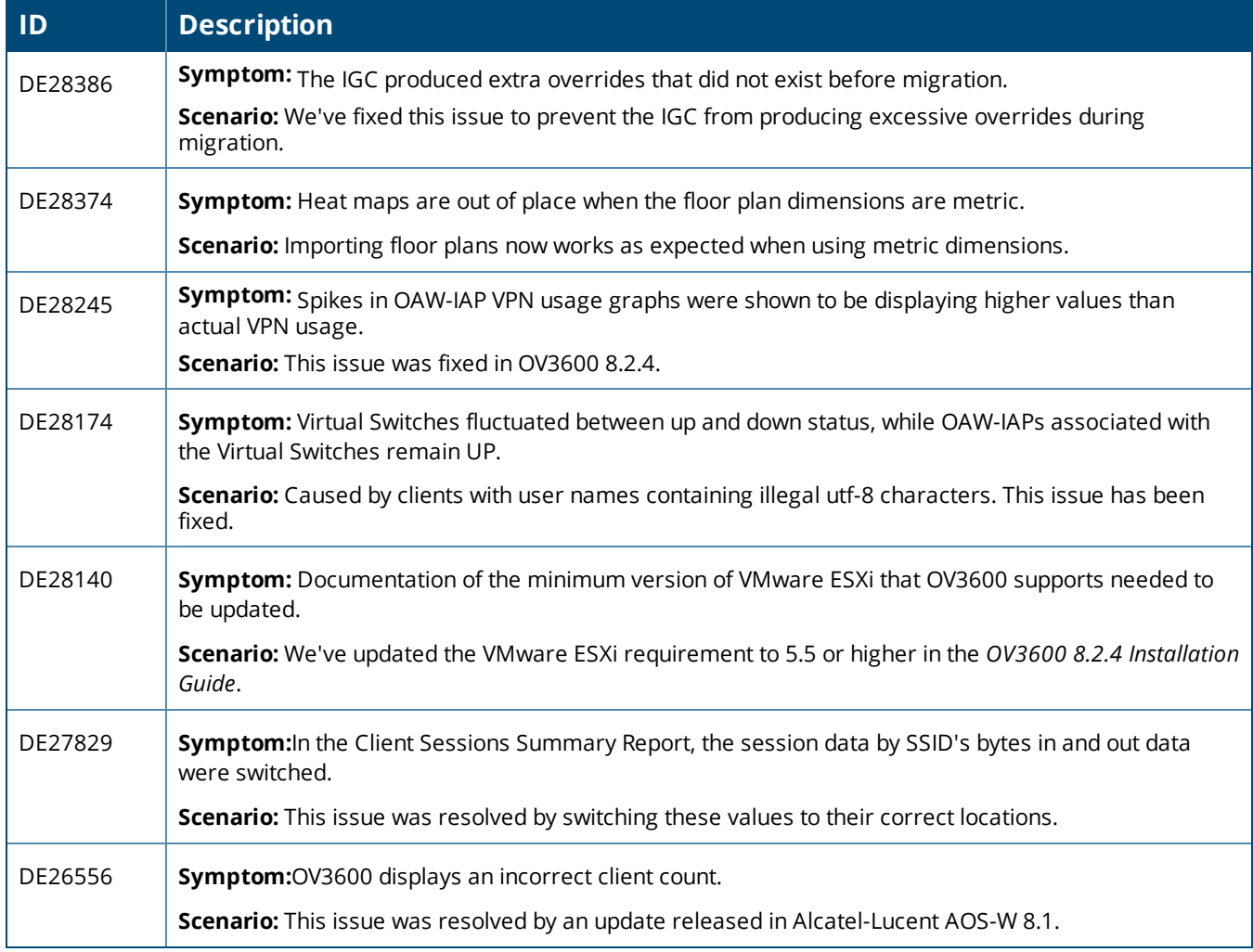

# **Table 6:** *Issues Resolved in OV3600 8.2.3.1*

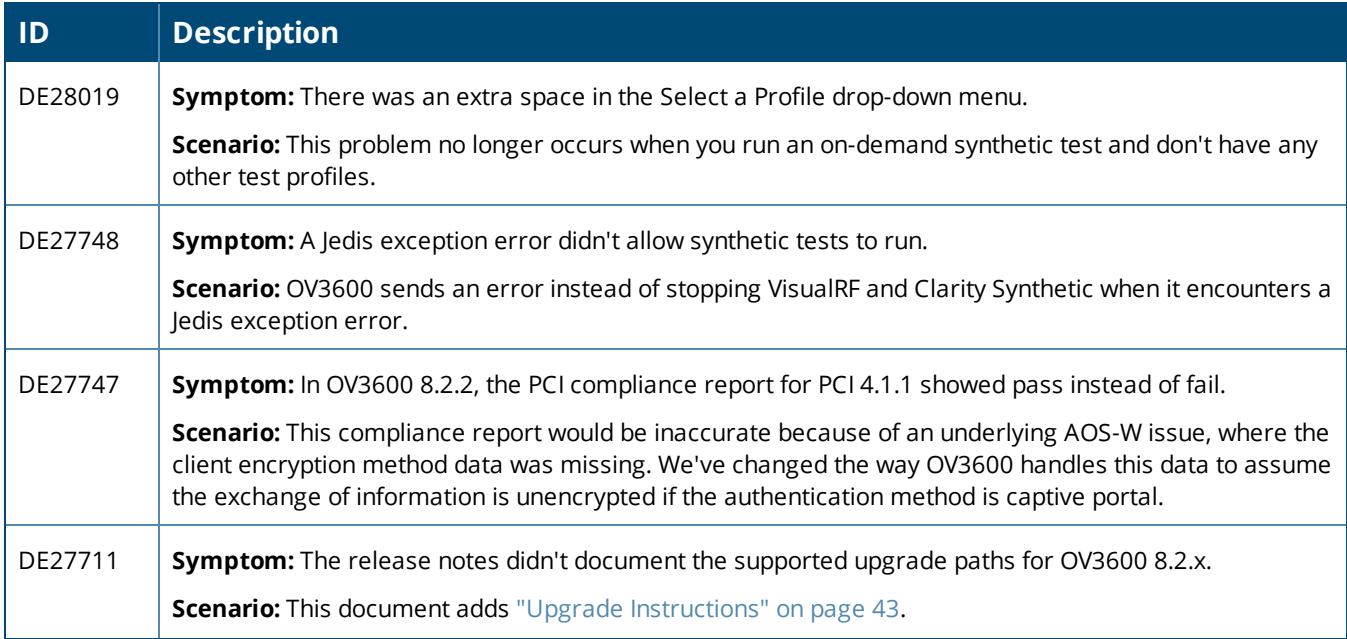

#### **Table 6:** *Issues Resolved in OV3600 8.2.3.1 (Continued)*

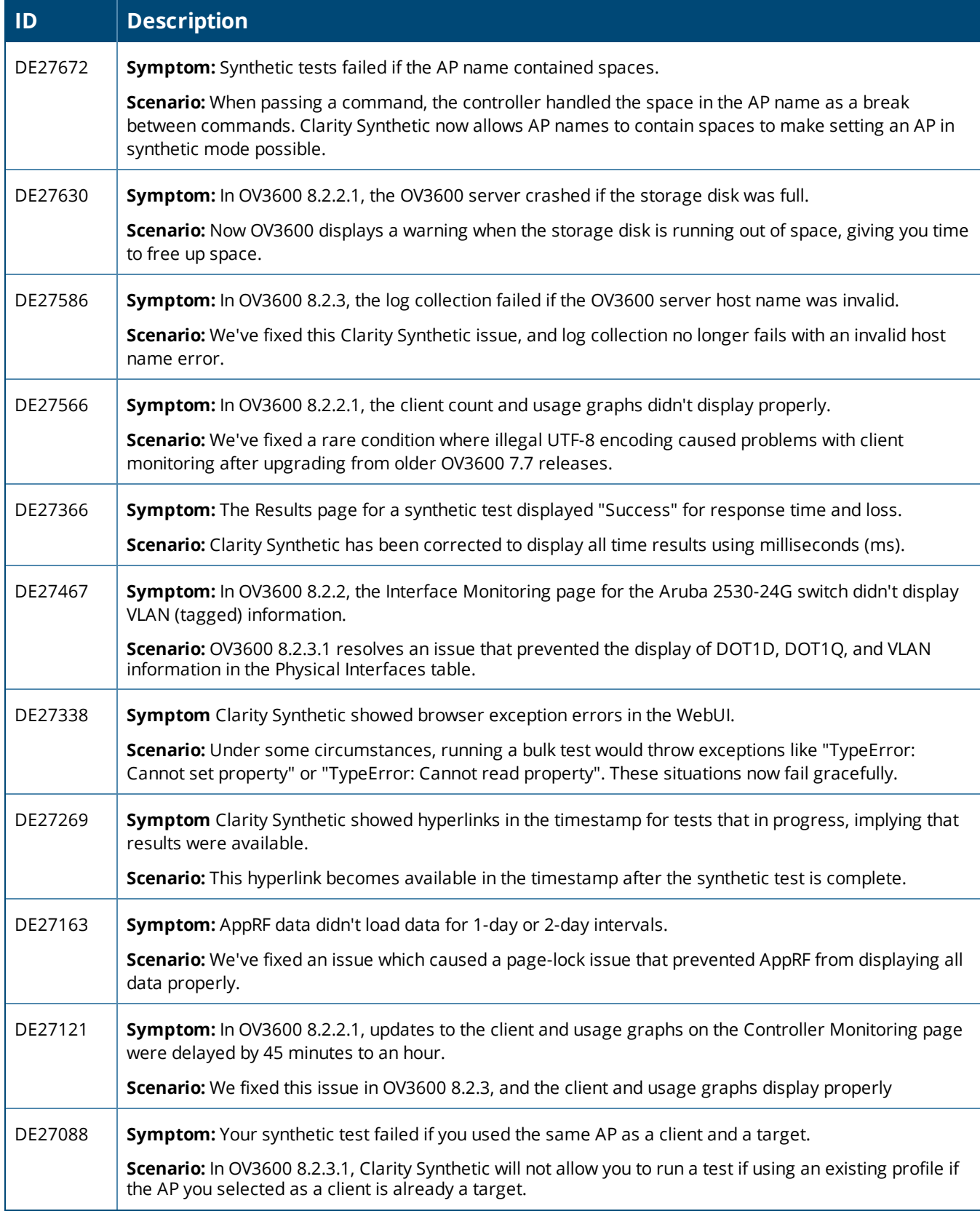

# **Table 6:** *Issues Resolved in OV3600 8.2.3.1 (Continued)*

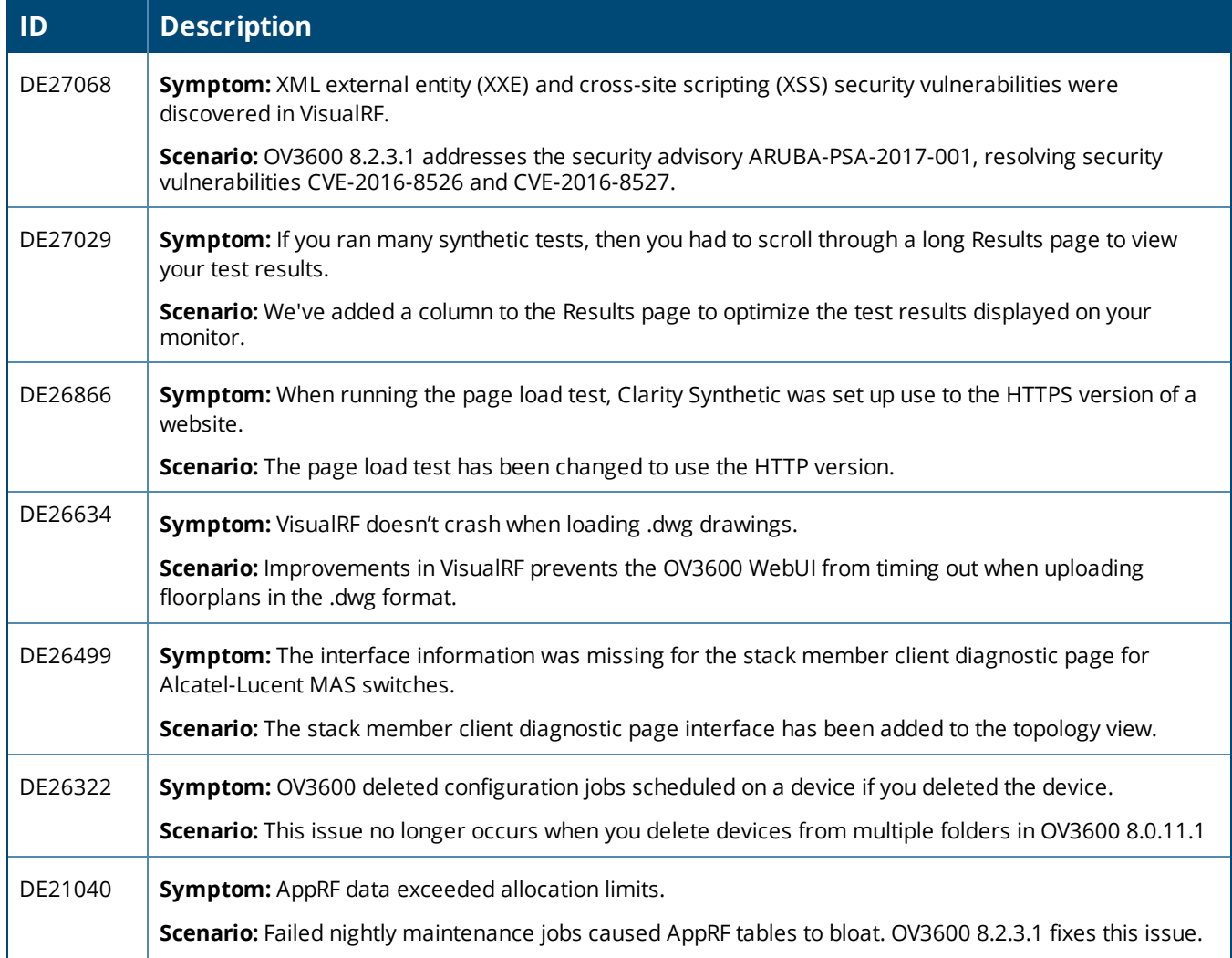

#### **Table 7:** *Issues Resolved in OV3600 8.2.3*

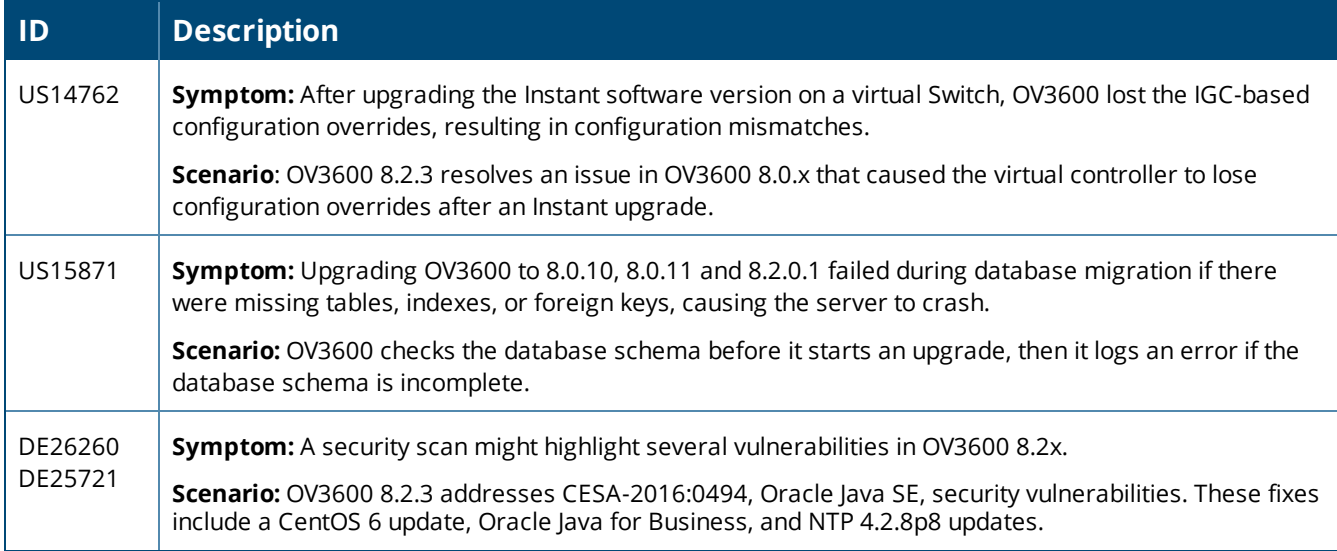

#### **Table 7:** *Issues Resolved in OV3600 8.2.3 (Continued)*

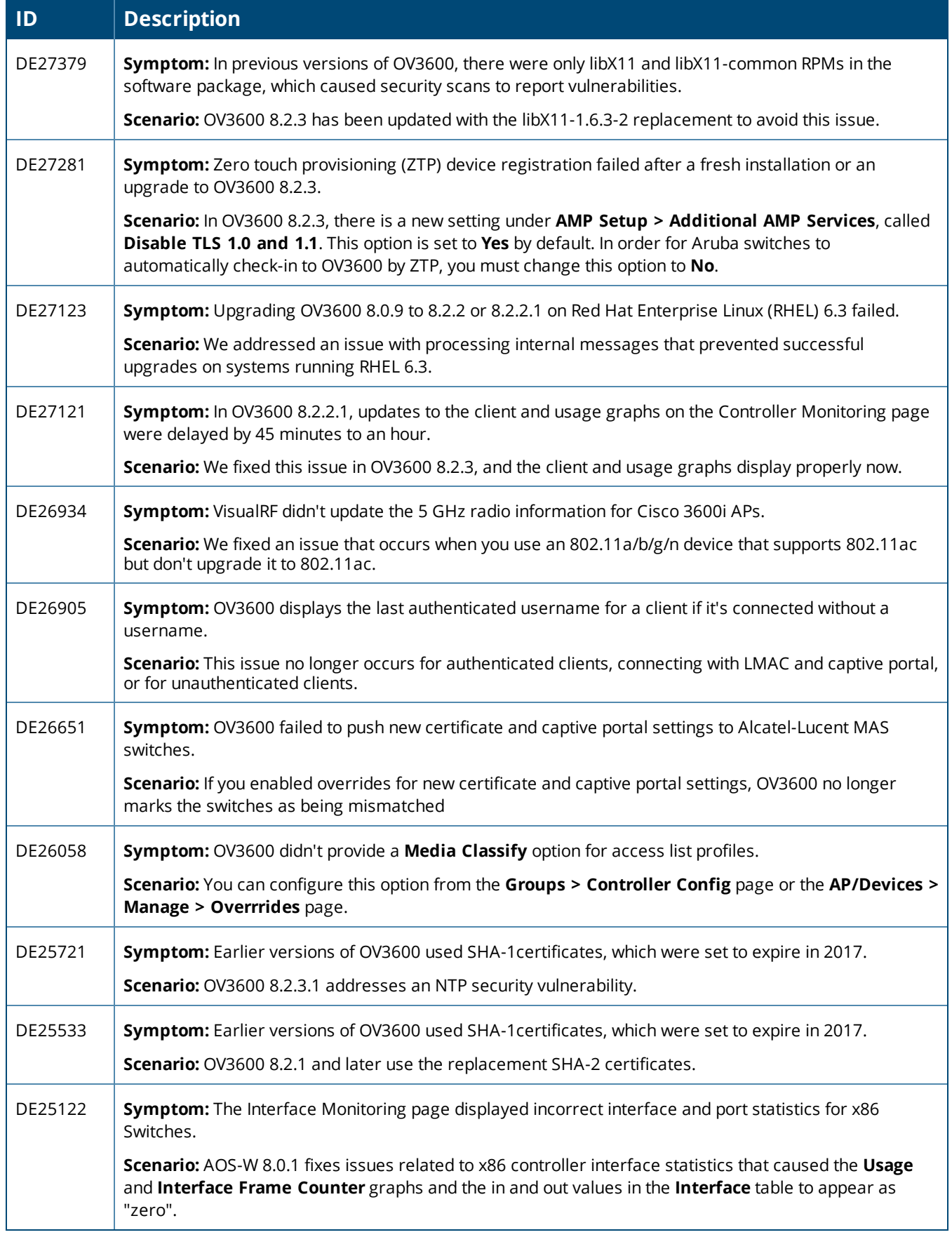

#### **Table 8:** *Issues Resolved in OV3600 8.2.2*

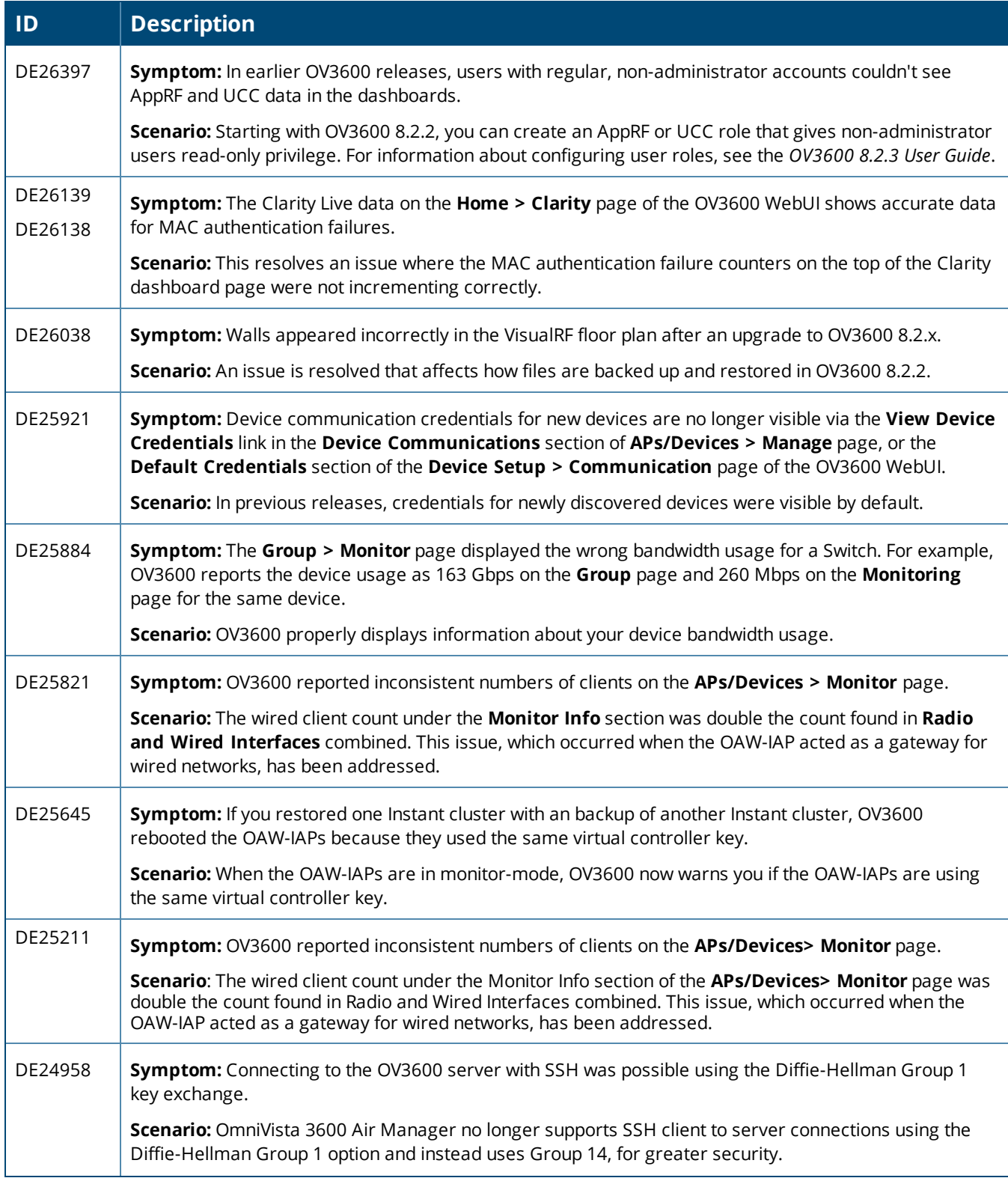

#### **Table 8:** *Issues Resolved in OV3600 8.2.2 (Continued)*

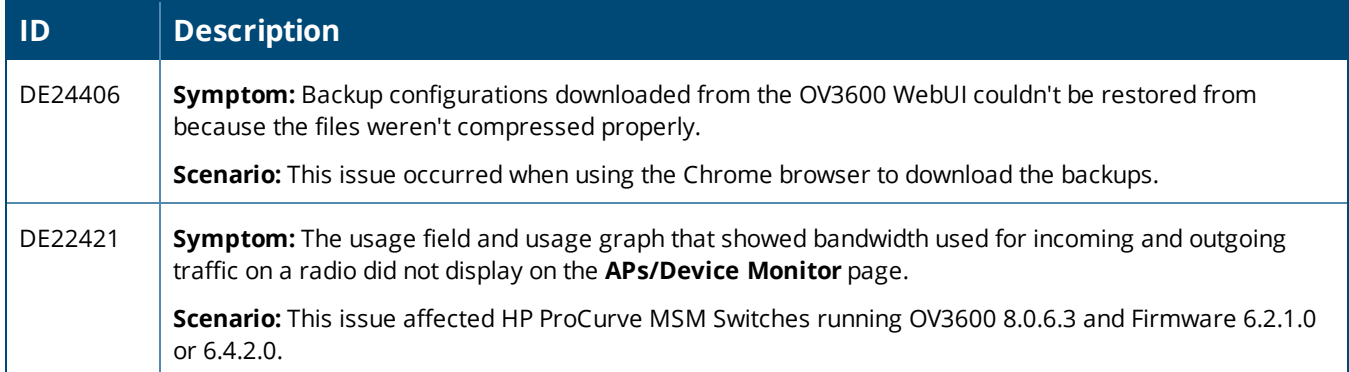

#### **Table 9:** *Issues Resolved in OV3600 8.2.1.1*

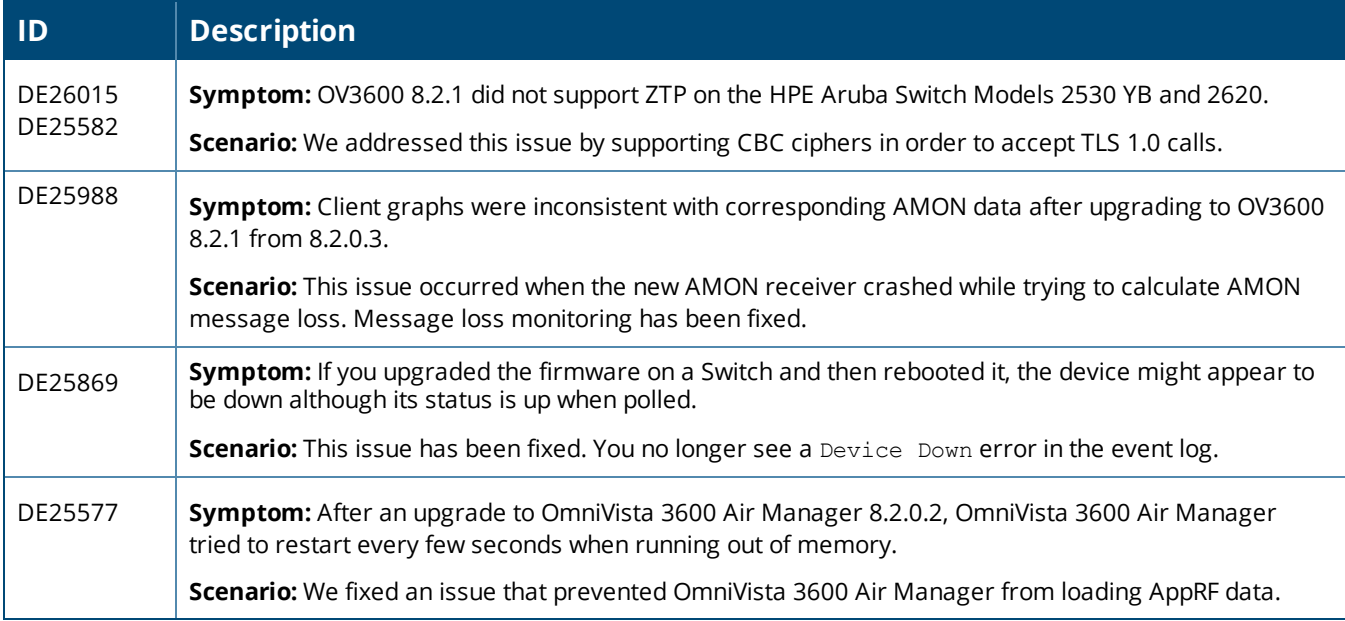

#### **Table 10:** *Issues Resolved in OV3600 8.2.1*

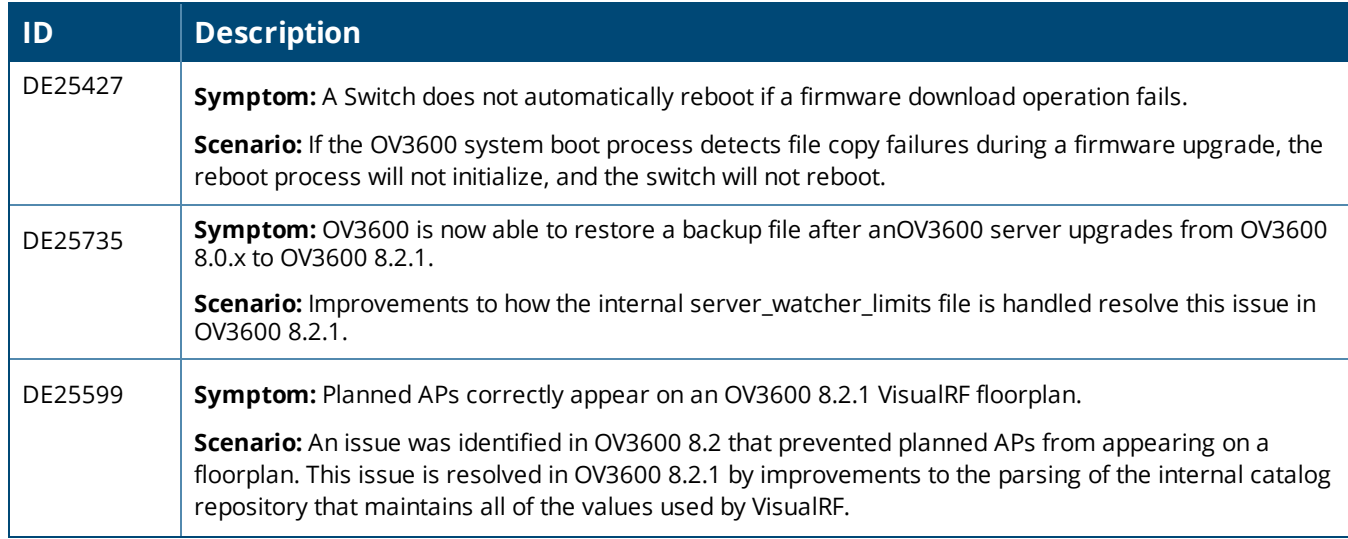

# **Table 10:** *Issues Resolved in OV3600 8.2.1 (Continued)*

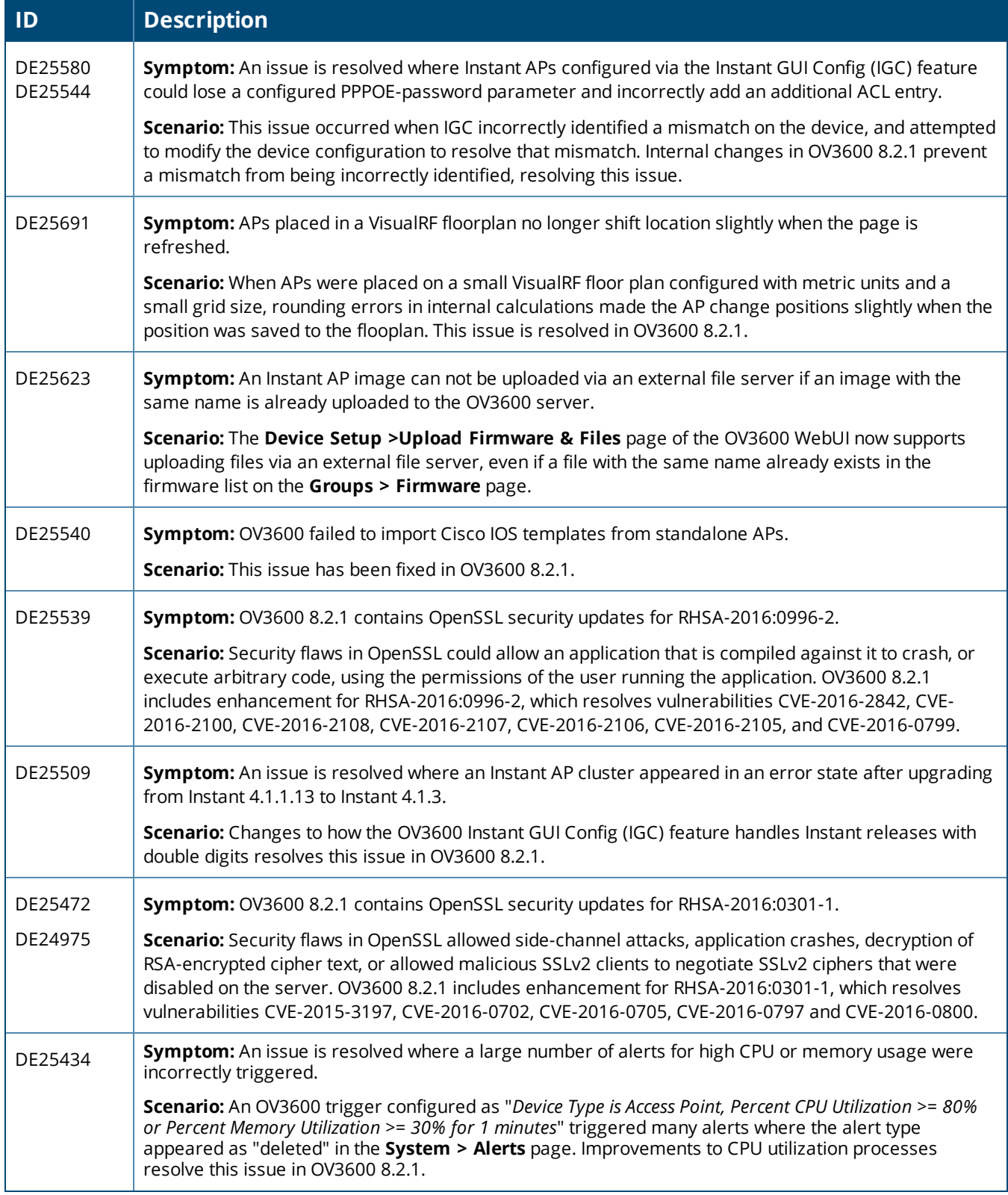

#### **Table 10:** *Issues Resolved in OV3600 8.2.1 (Continued)*

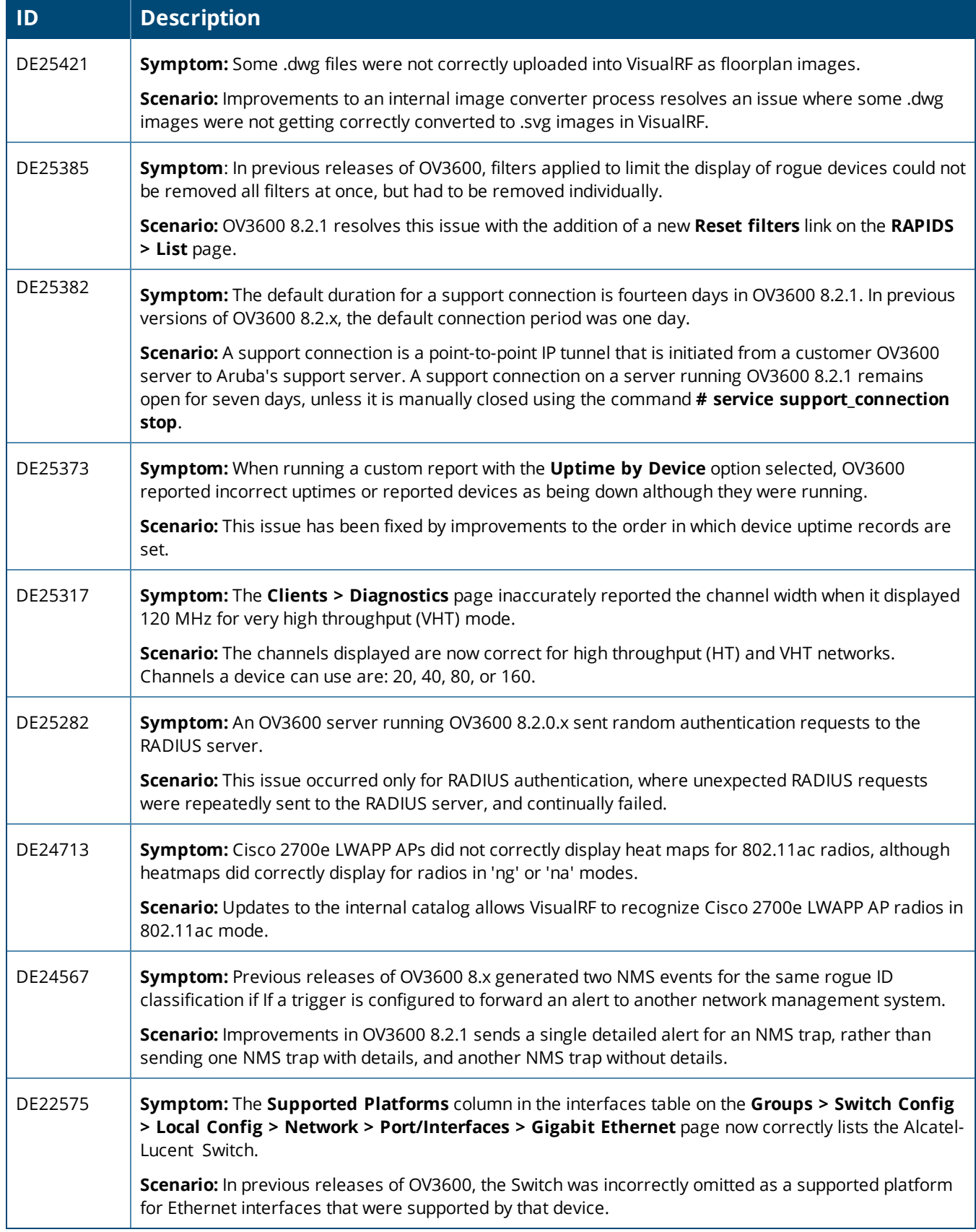

#### **Table 11:** *Issues Resolved in OV3600 8.2.0.3*

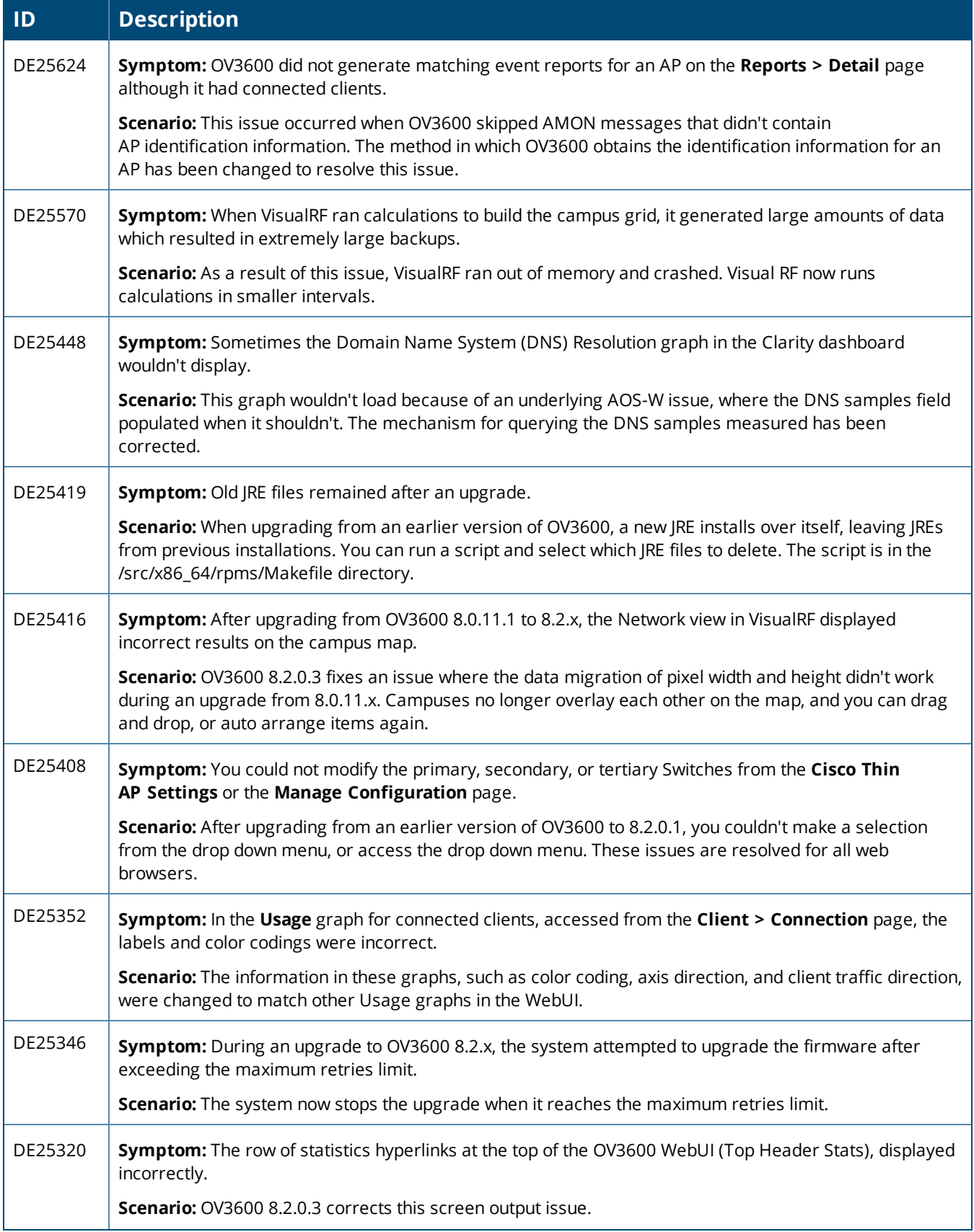

#### **Table 11:** *Issues Resolved in OV3600 8.2.0.3 (Continued)*

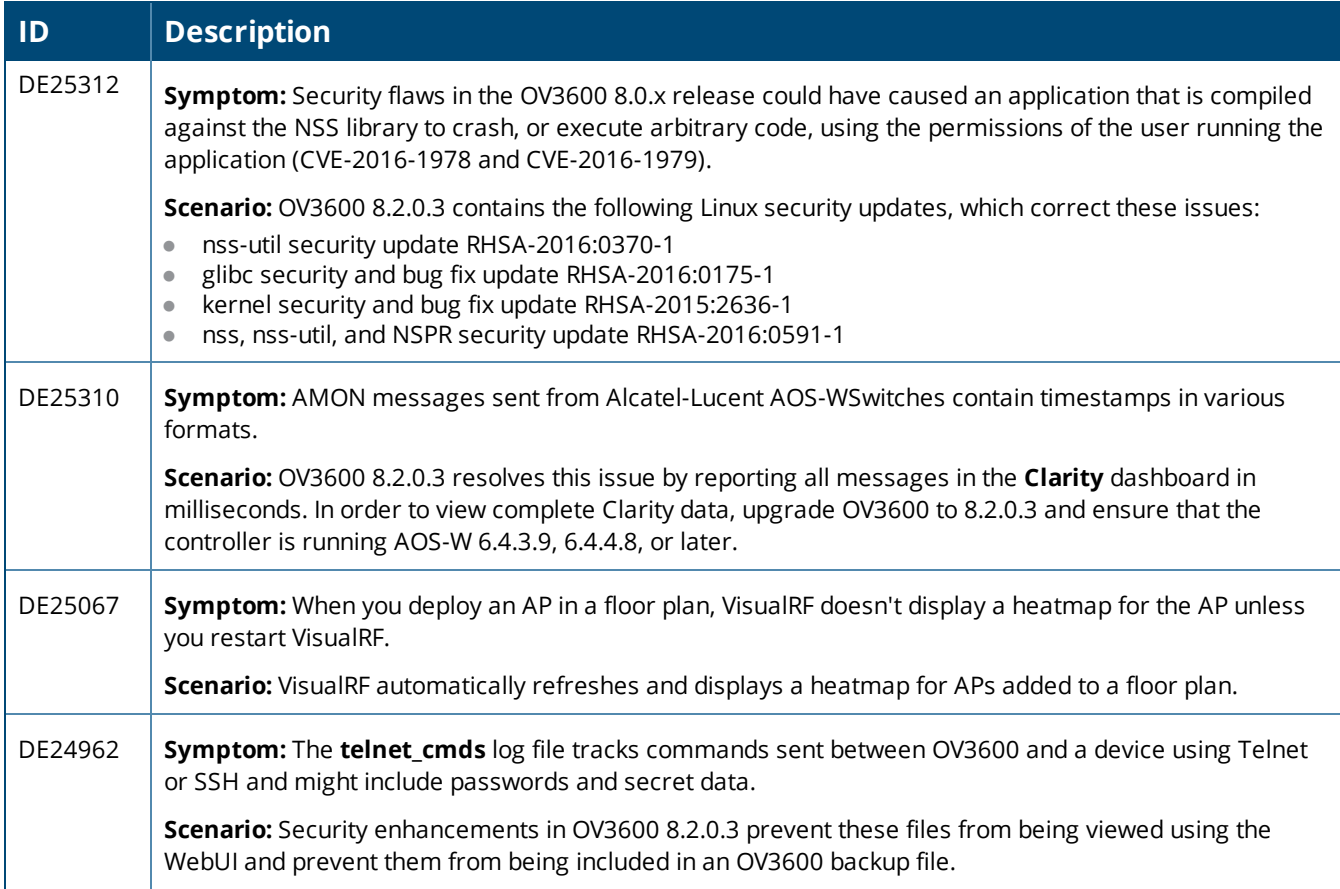

#### **Table 12:** *Issues Resolved in OV3600 8.2.0.2*

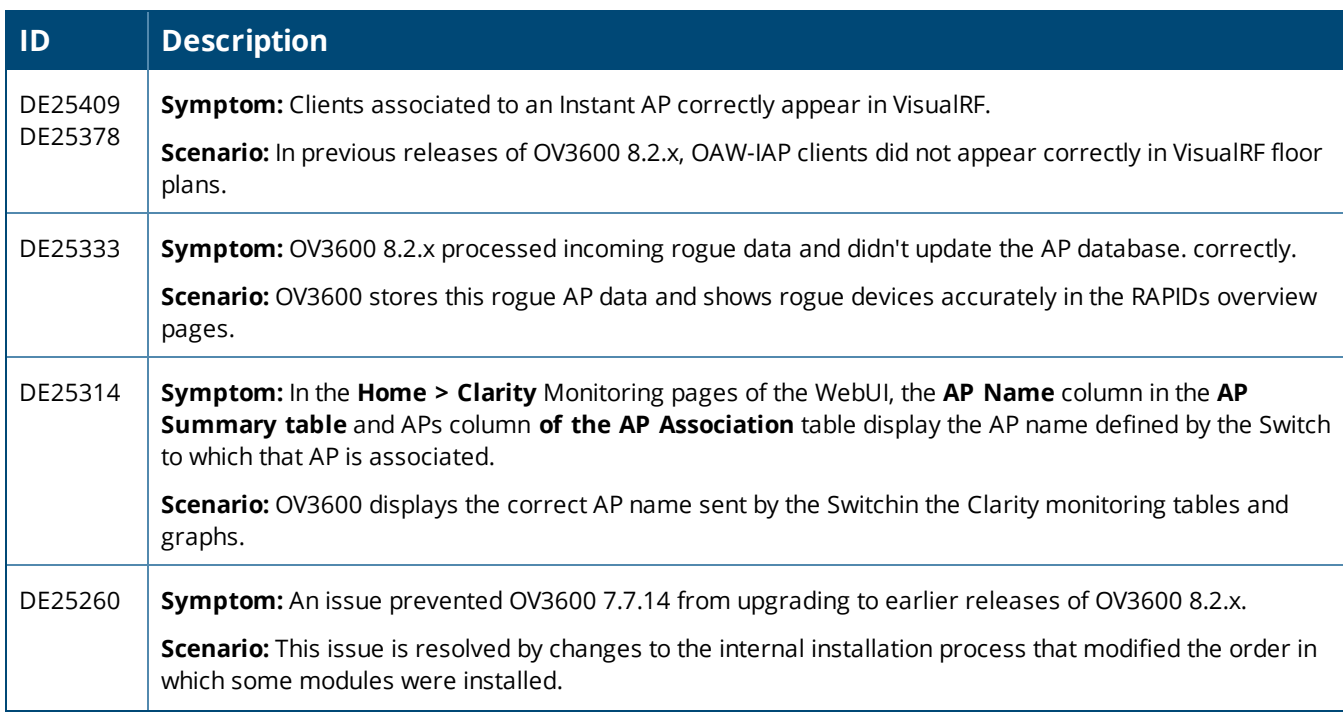

#### **Table 12:** *Issues Resolved in OV3600 8.2.0.2 (Continued)*

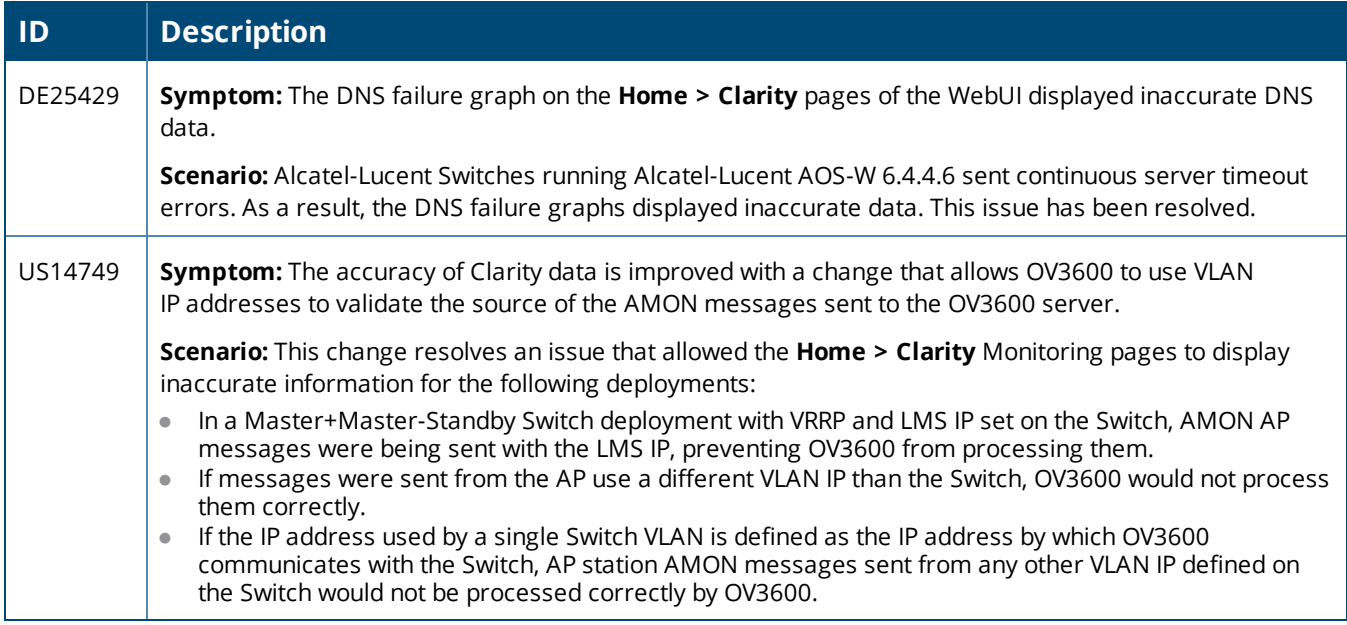

#### **Table 13:** *Issues Resolved in OV3600 8.2.0.1*

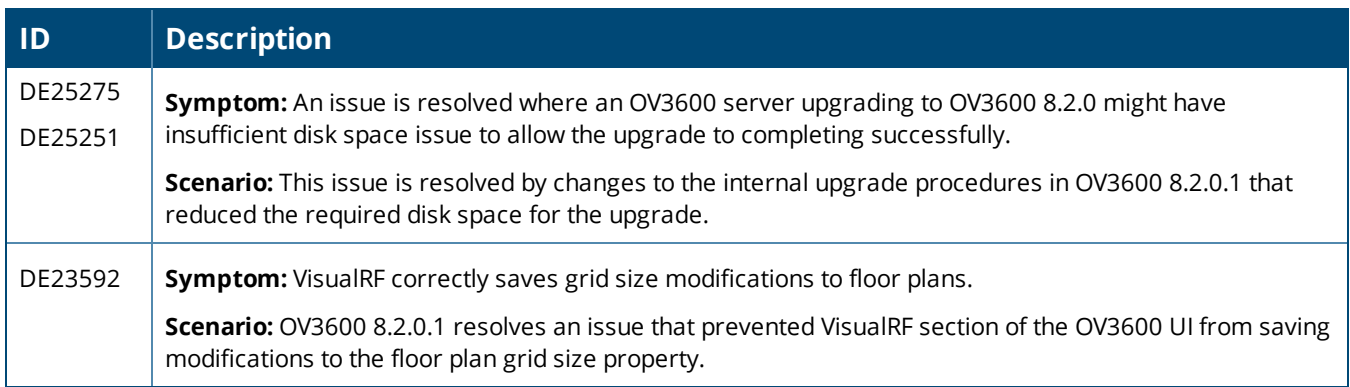

#### **Table 14:** *Issues Resolved in OV3600 8.2*

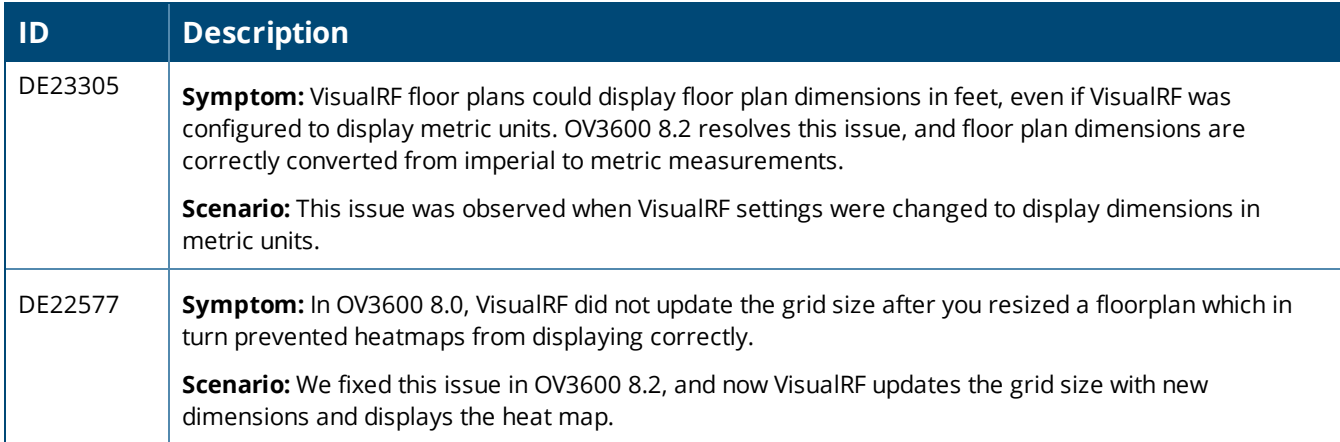

<span id="page-24-0"></span>The following tables describe known issues identified in OV3600 8.2.5 and previous releases. There are no known issues in OV3600 8.2.0.1, 8.2.1.1, and 8.2.4.1.

#### **Table 15:** *Known Issues in OV3600 8.2.5*

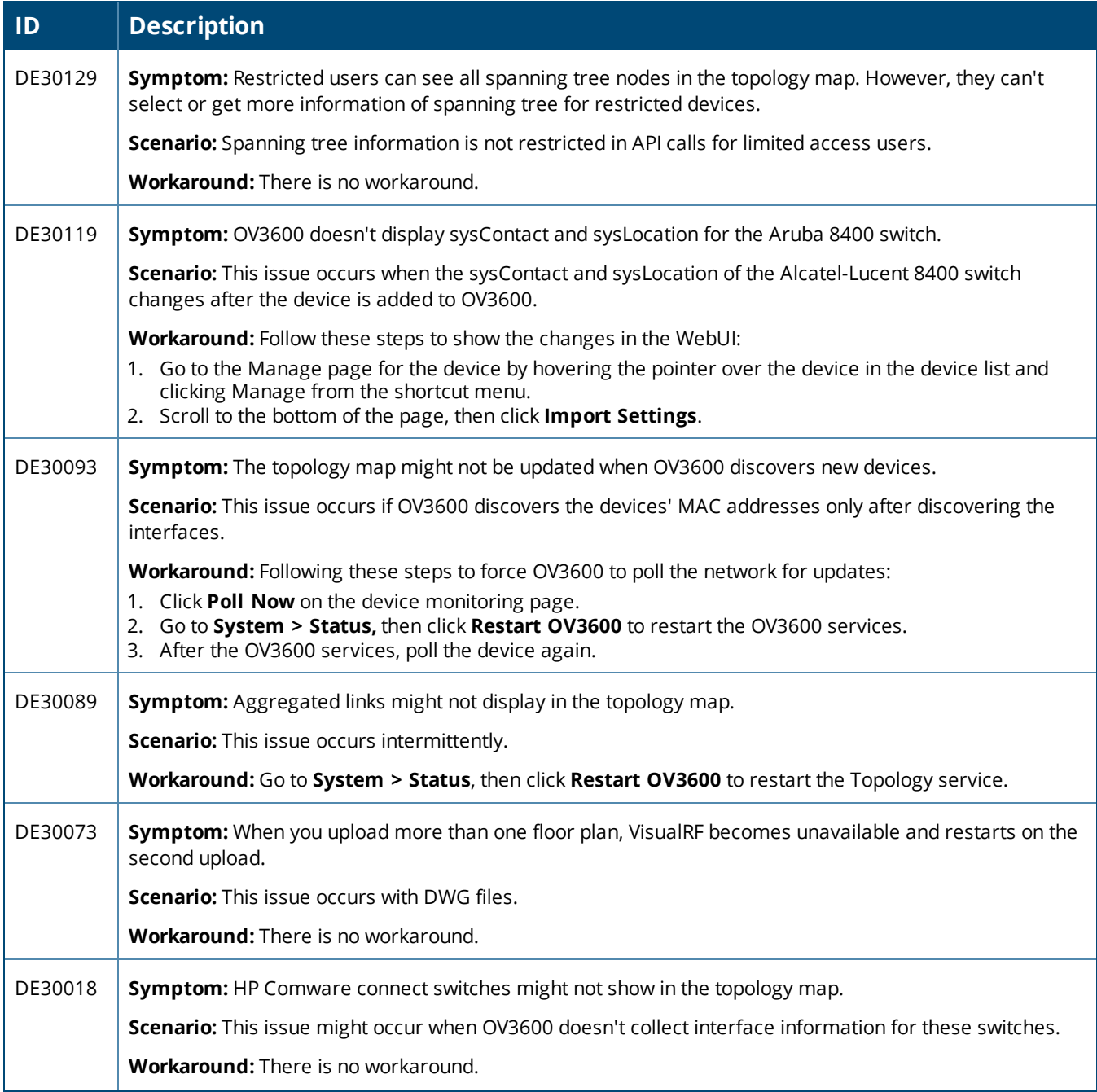

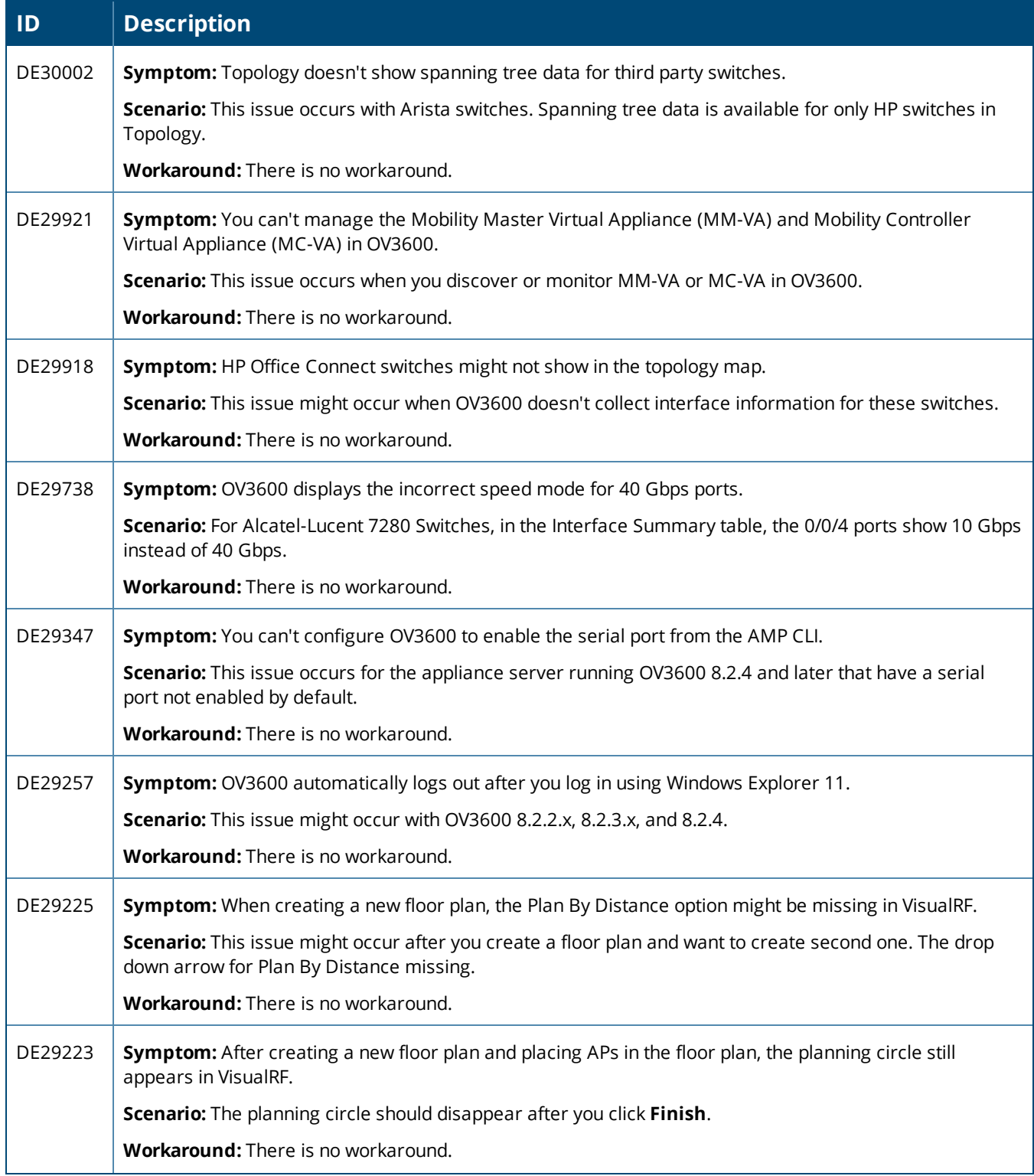

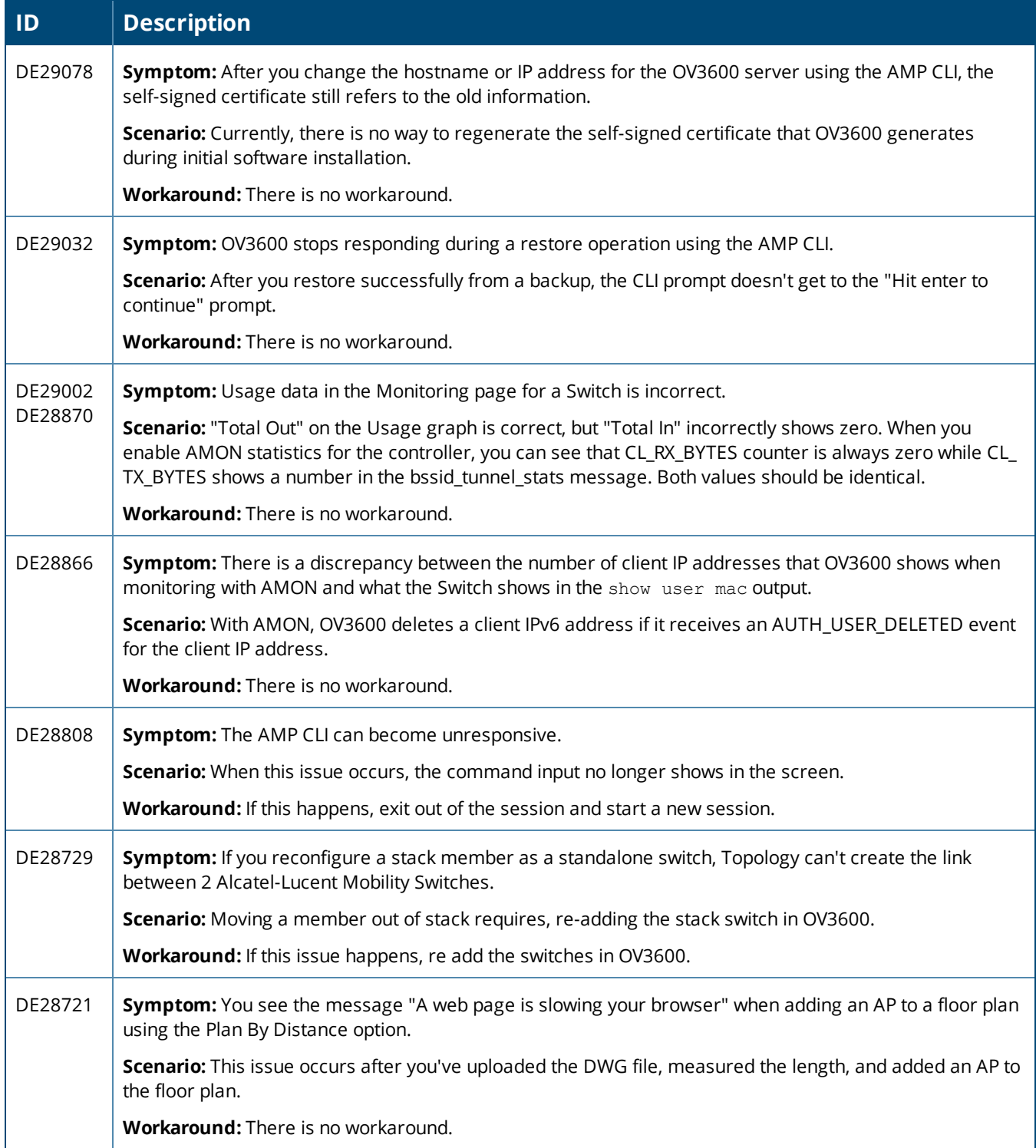

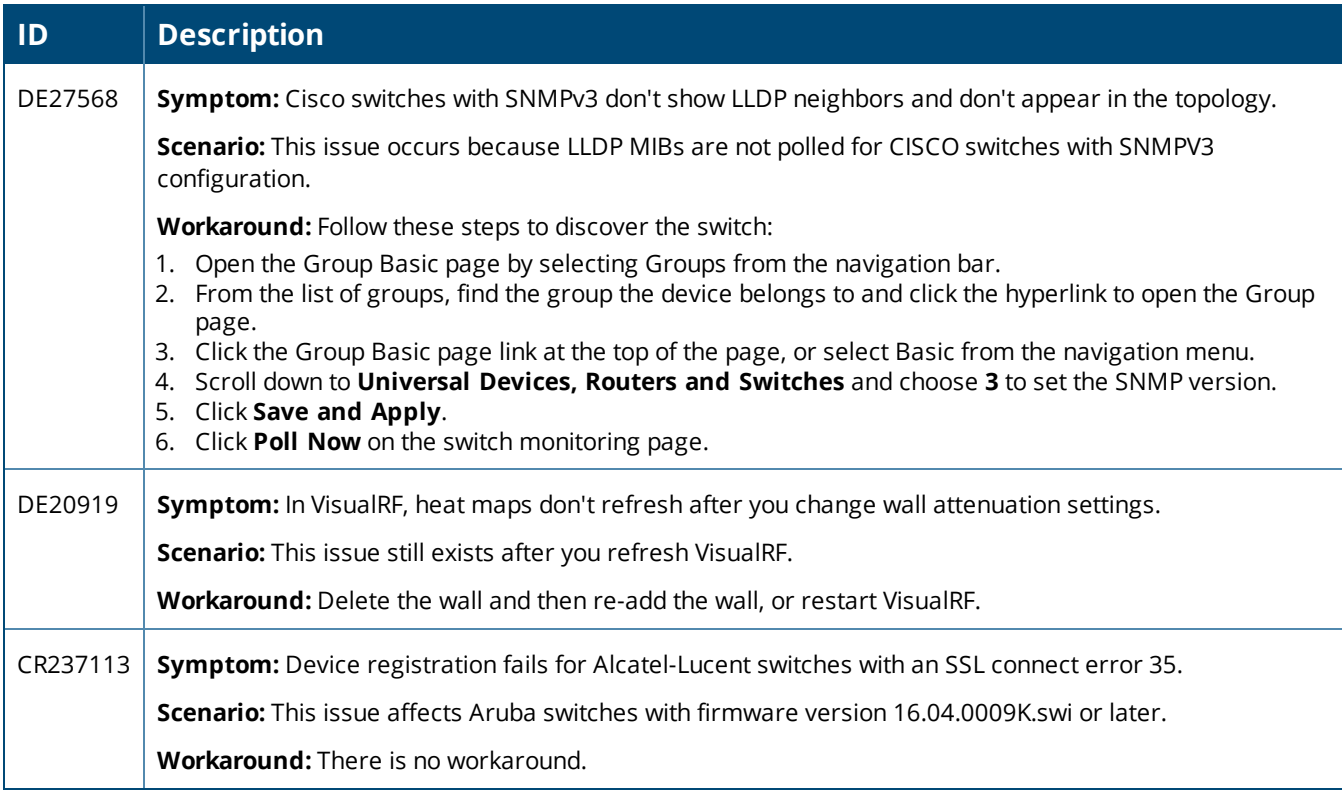

#### **Table 16:** *Known Issues in OV3600 8.2.4*

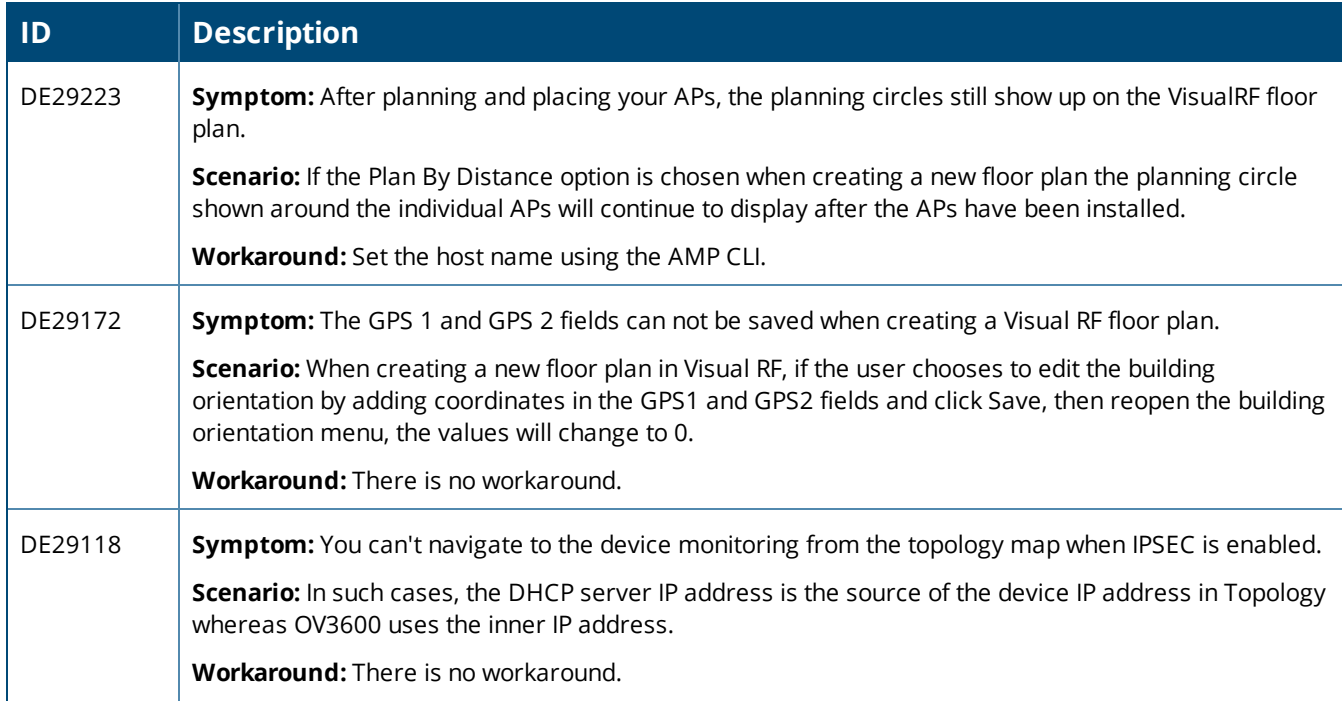

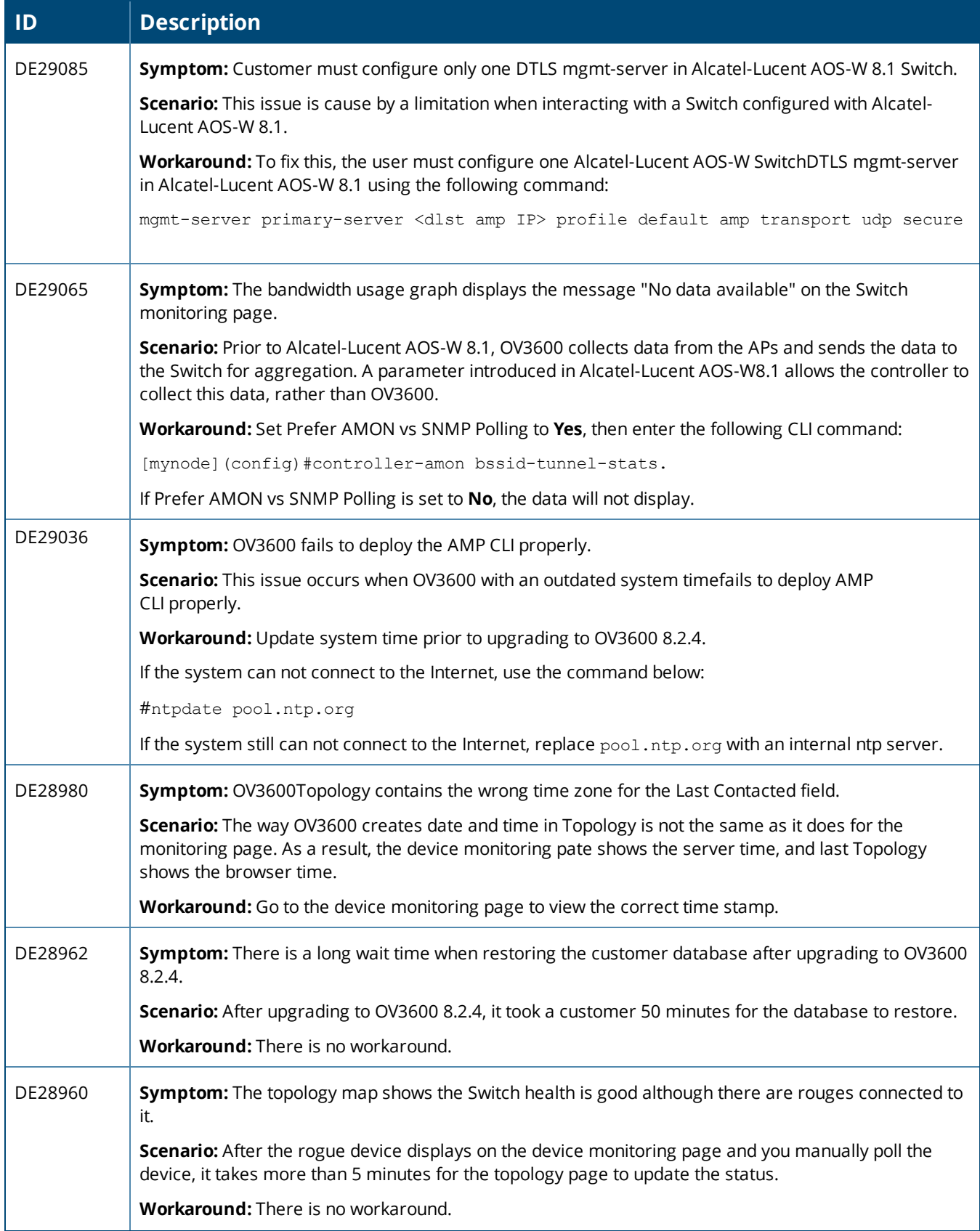

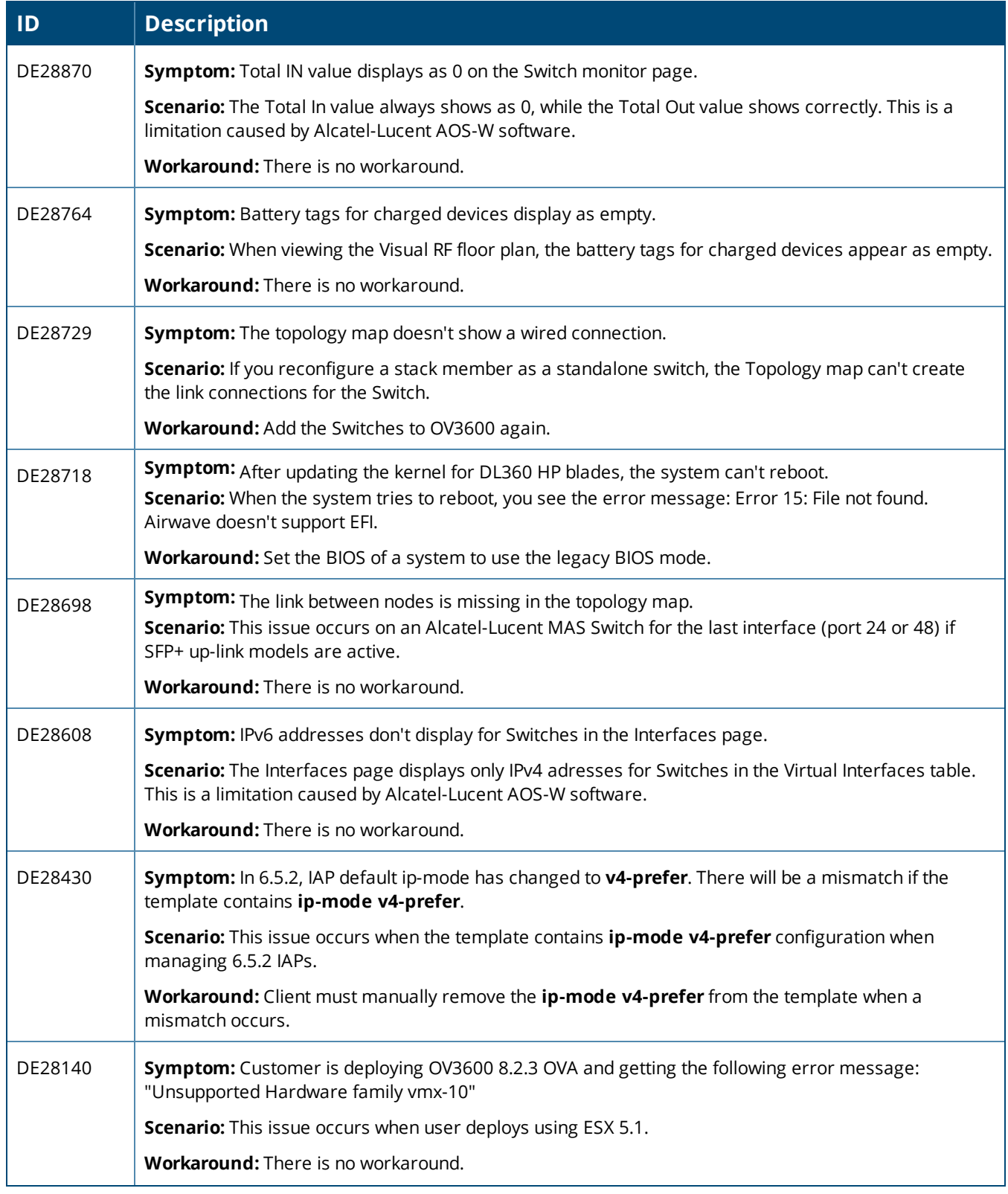

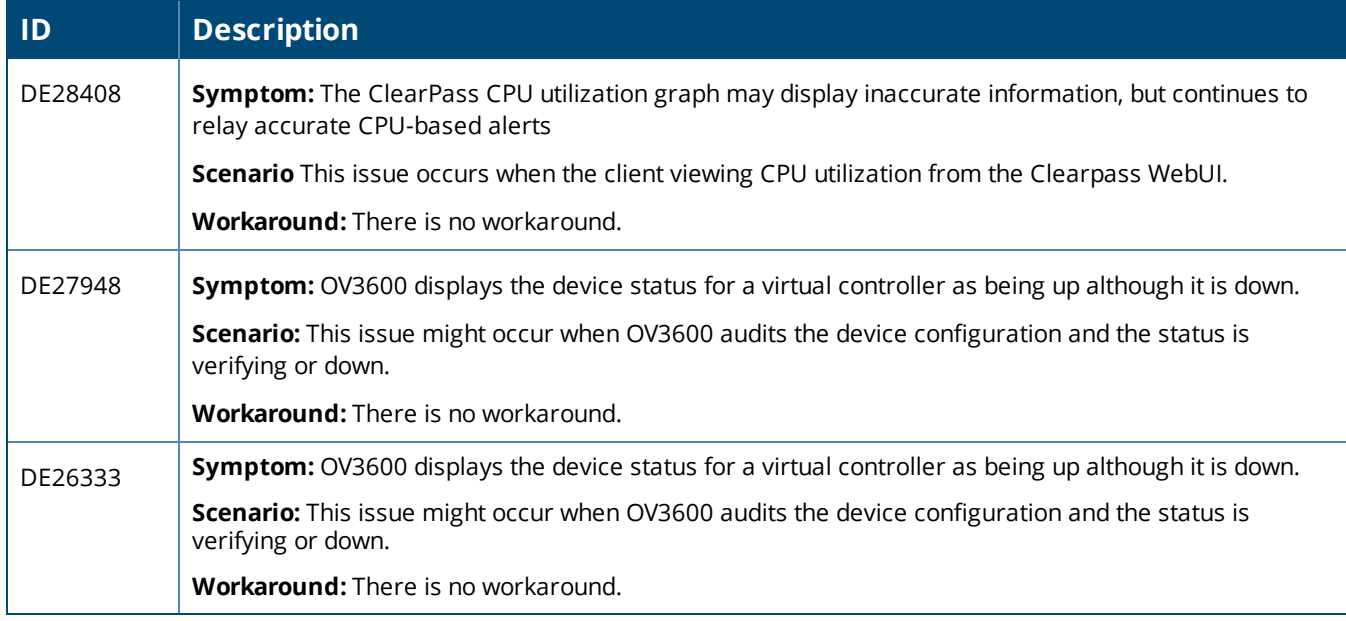

#### **Table 17:** *Known Issues in OV3600 8.2.3.1*

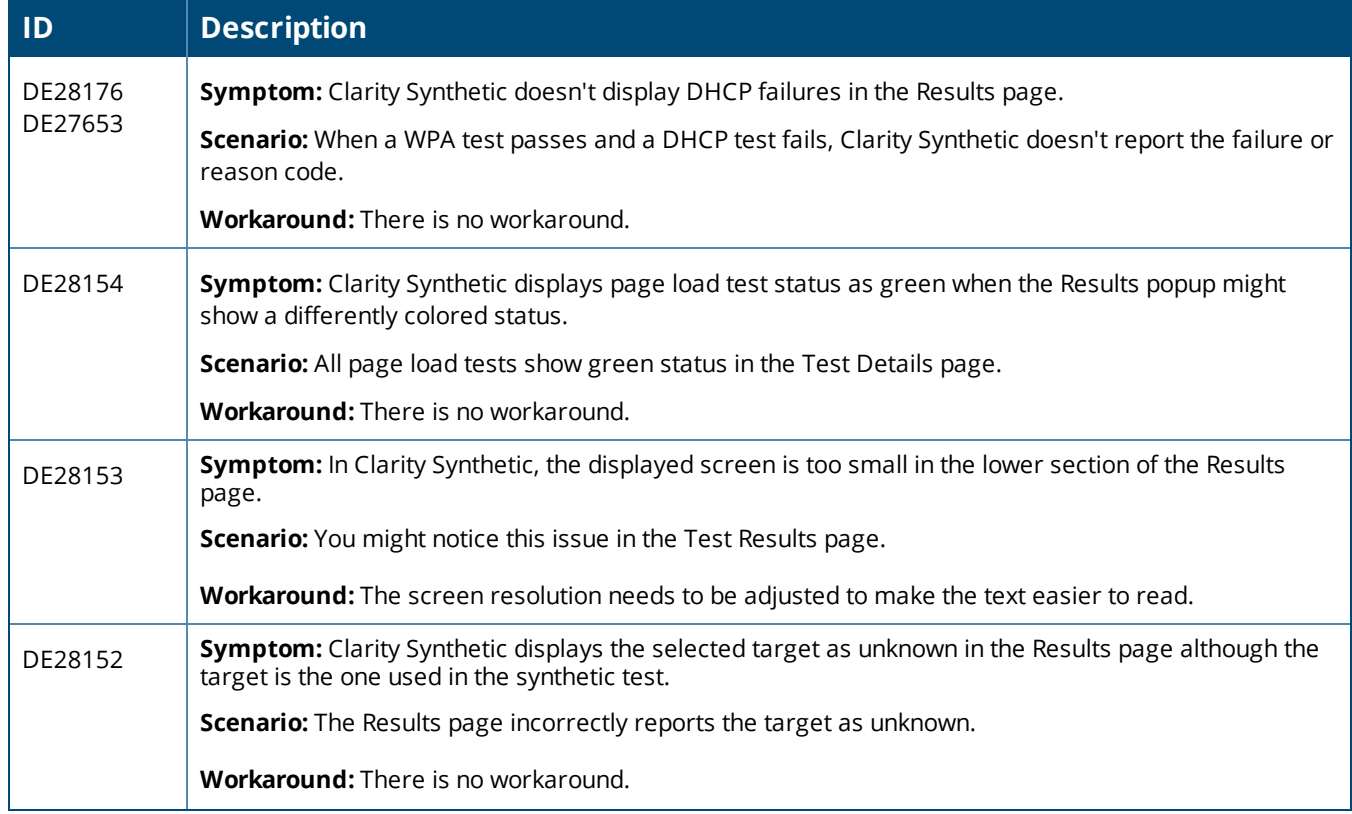

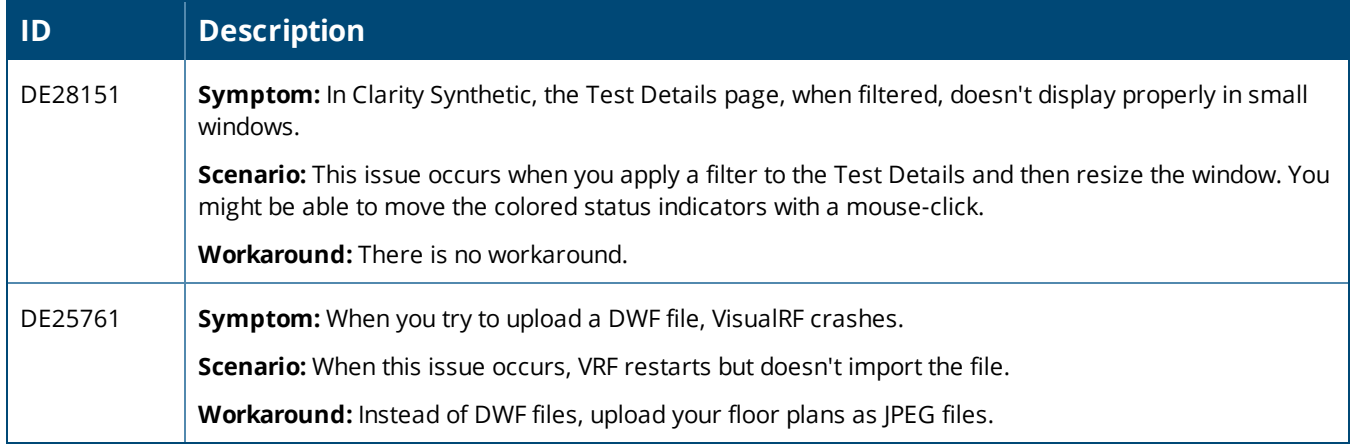

#### **Table 18:** *Known Issues in OV3600 8.2.3*

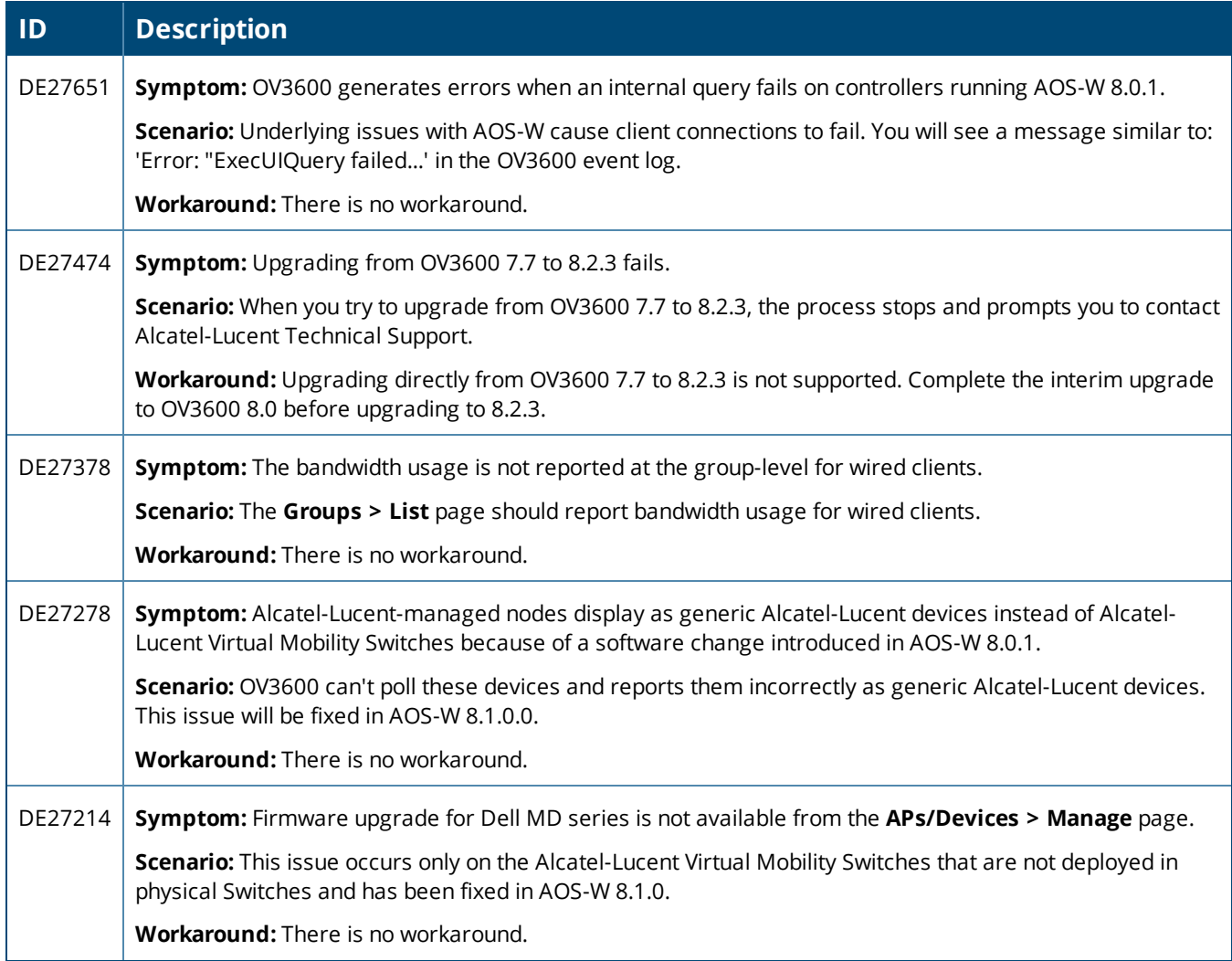

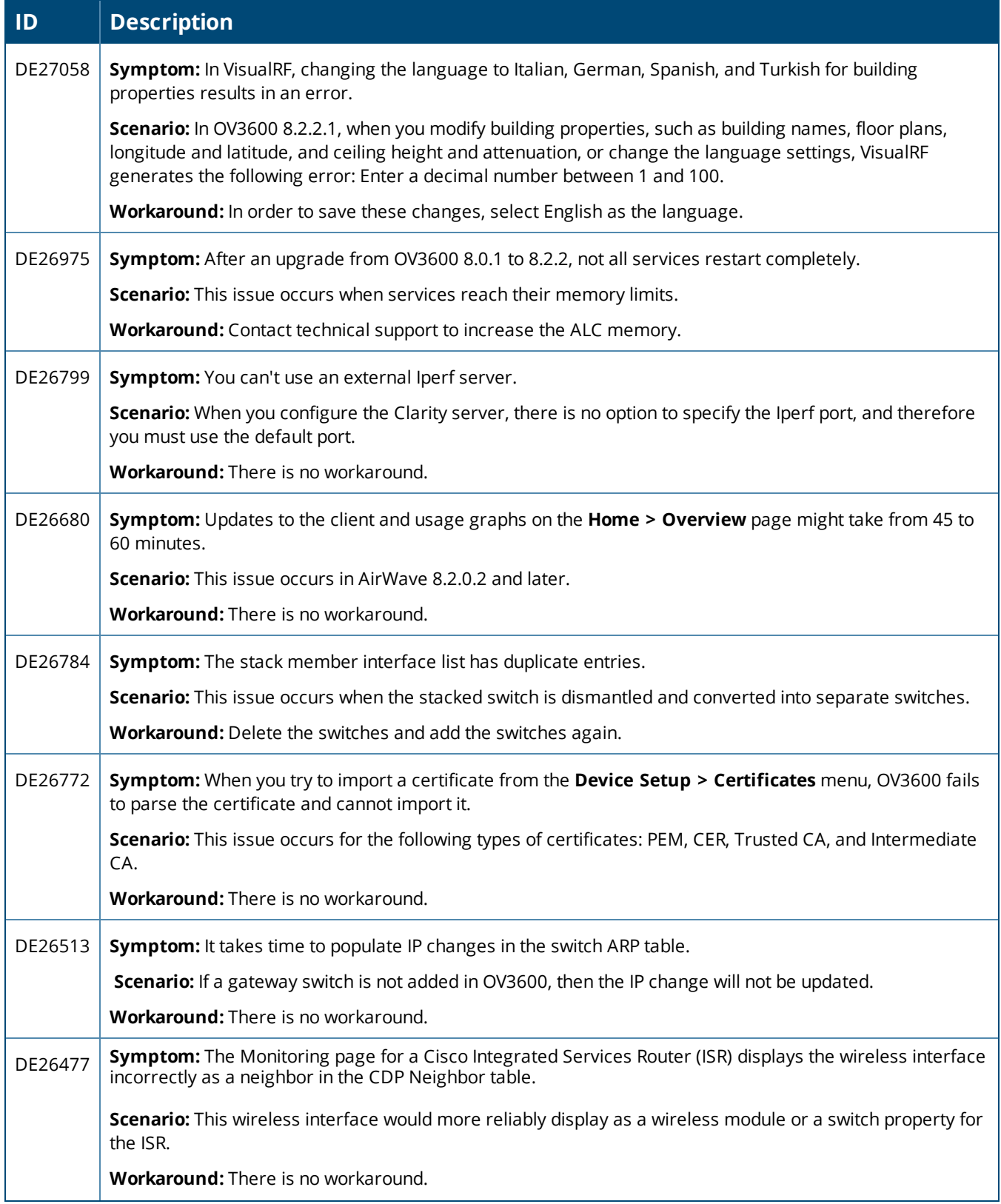

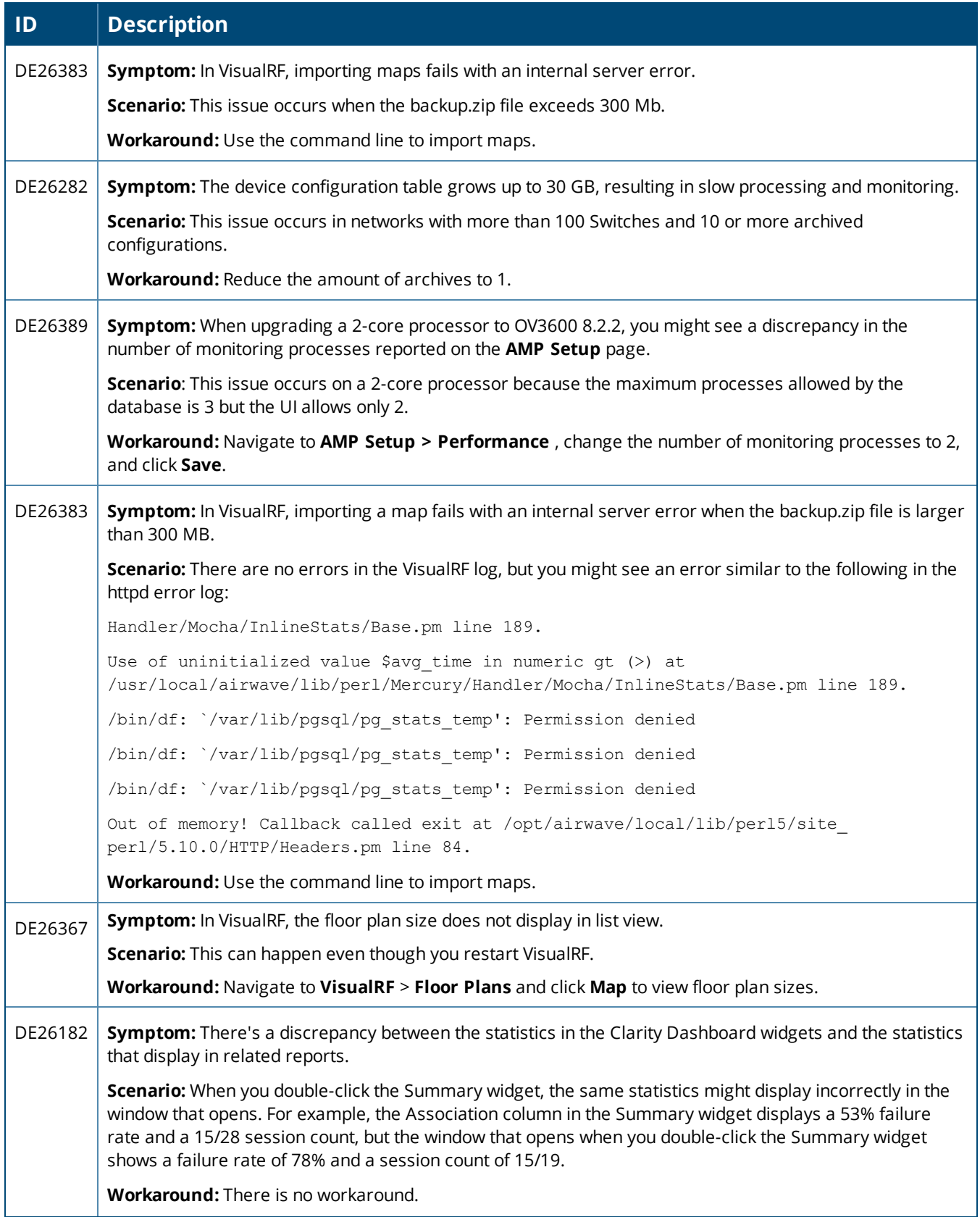

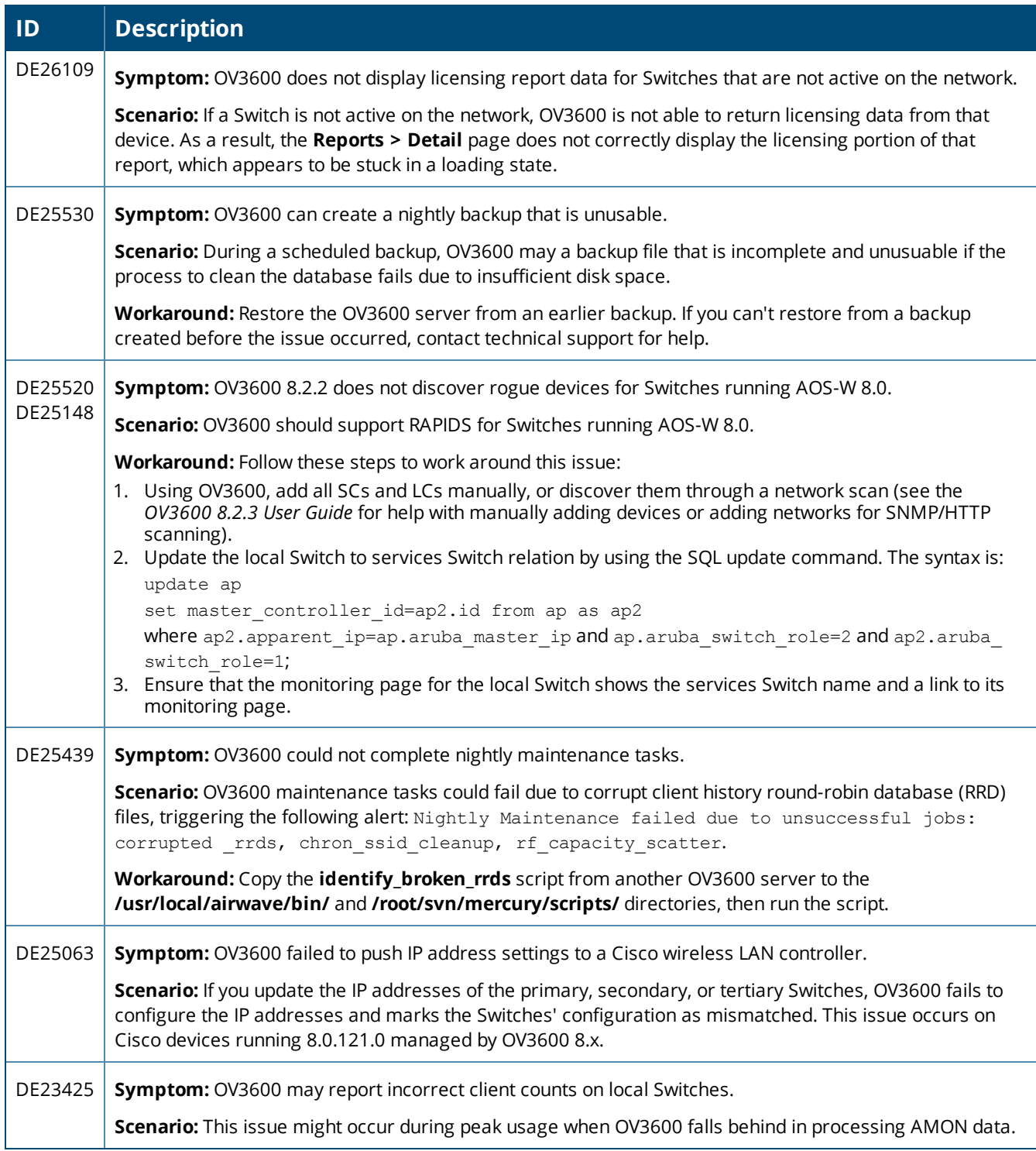

#### **Table 19:** *Known Issues in OV3600 8.2.1*

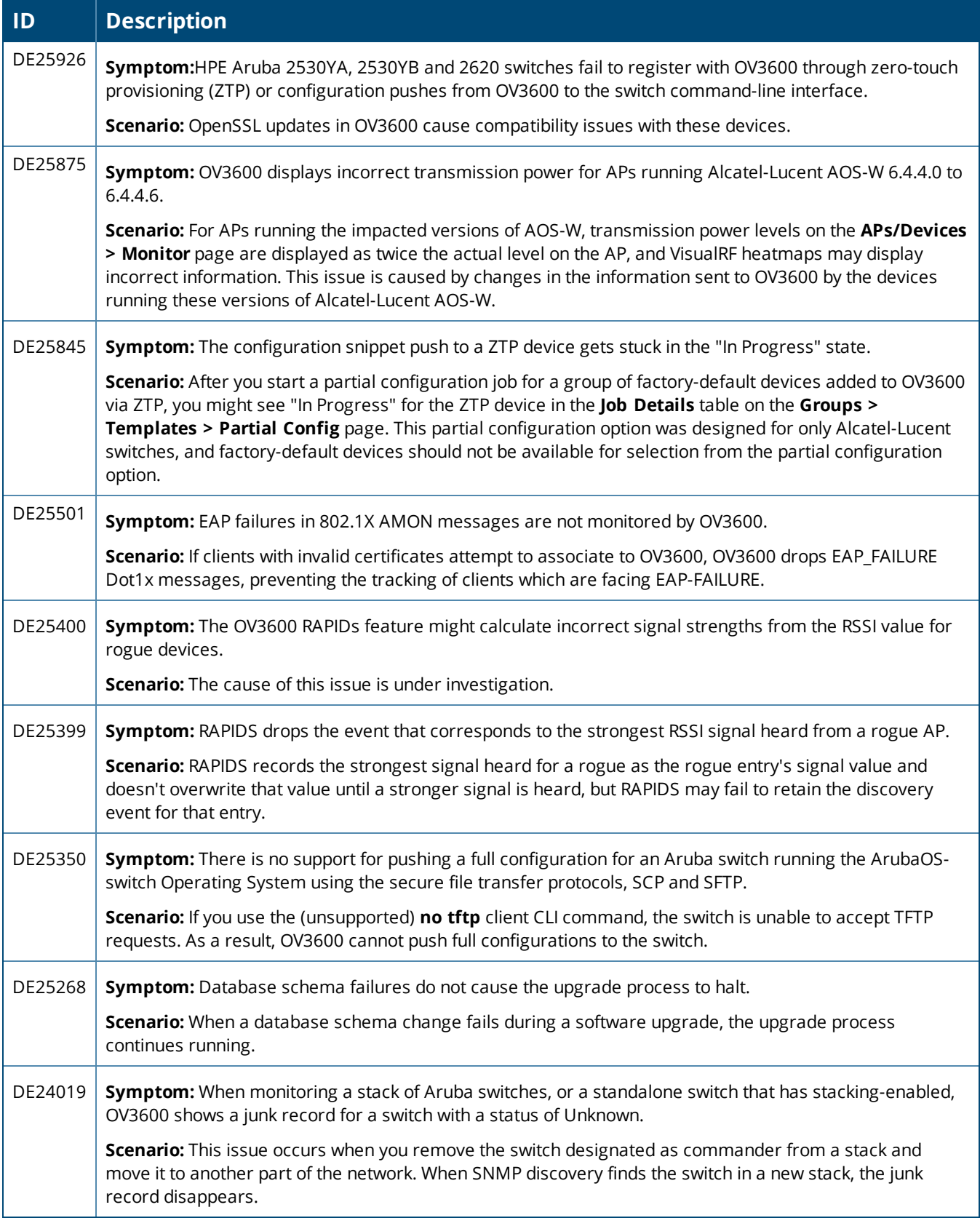

#### **Table 20:** *Known Issues in OV3600 8.2.0.3*

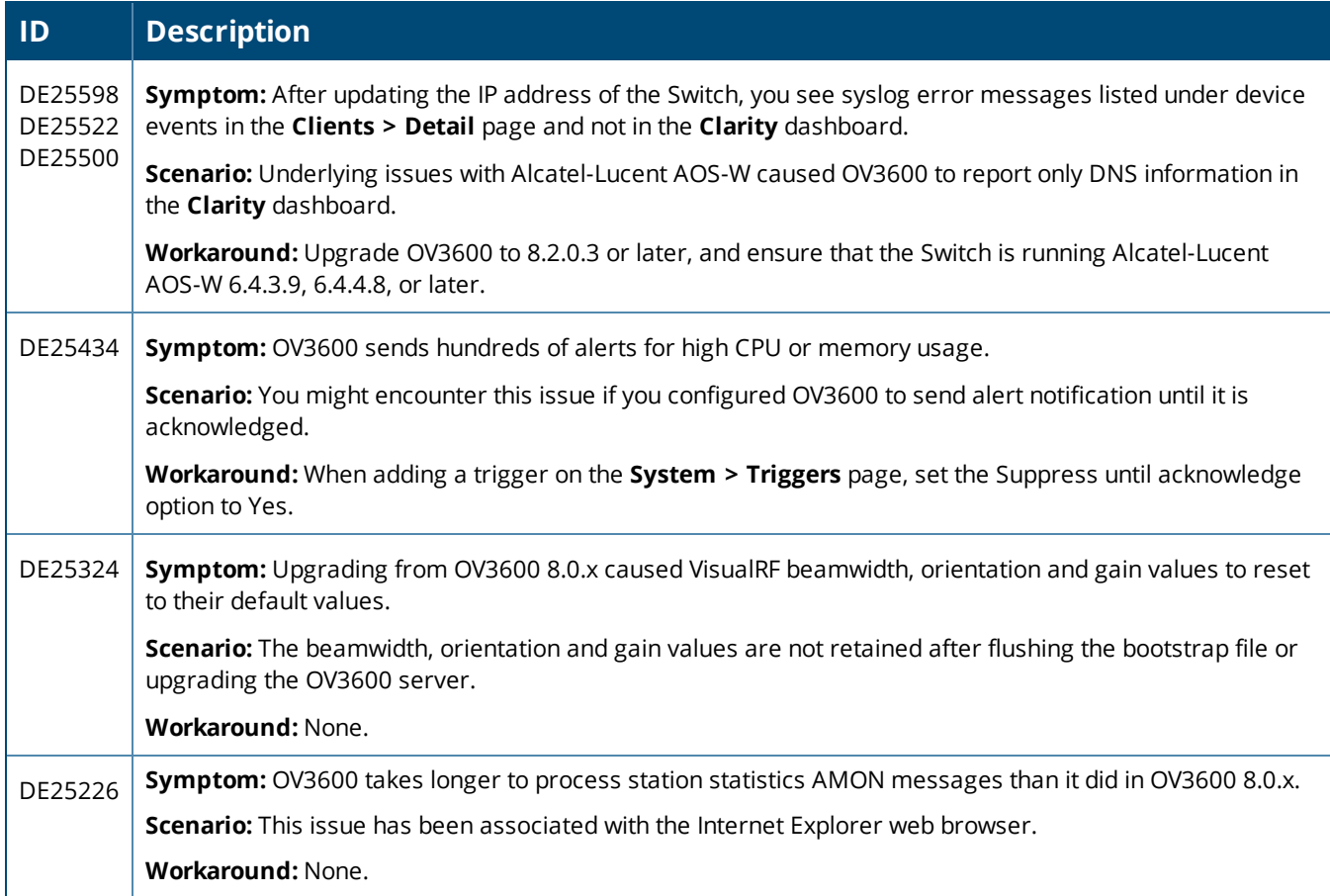

#### **Table 21:** *Known Issues in OV3600 8.2.0.2*

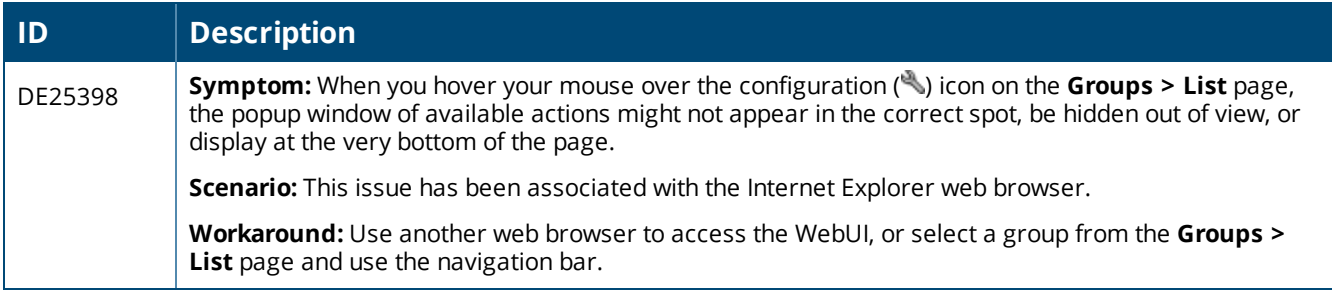

#### **Table 22:** *Known Issues in OV3600 8.2*

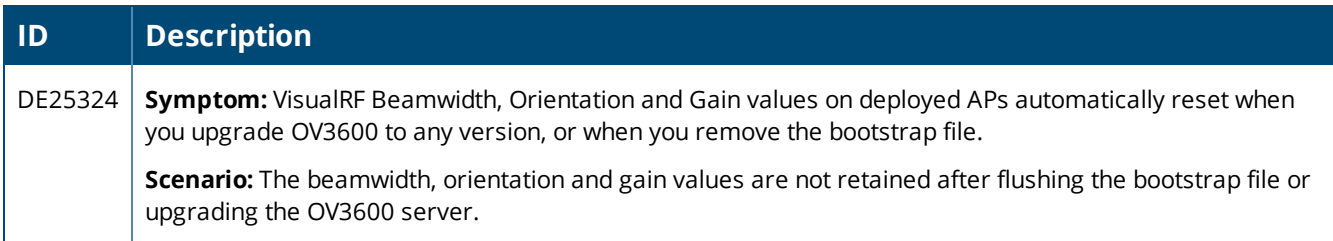

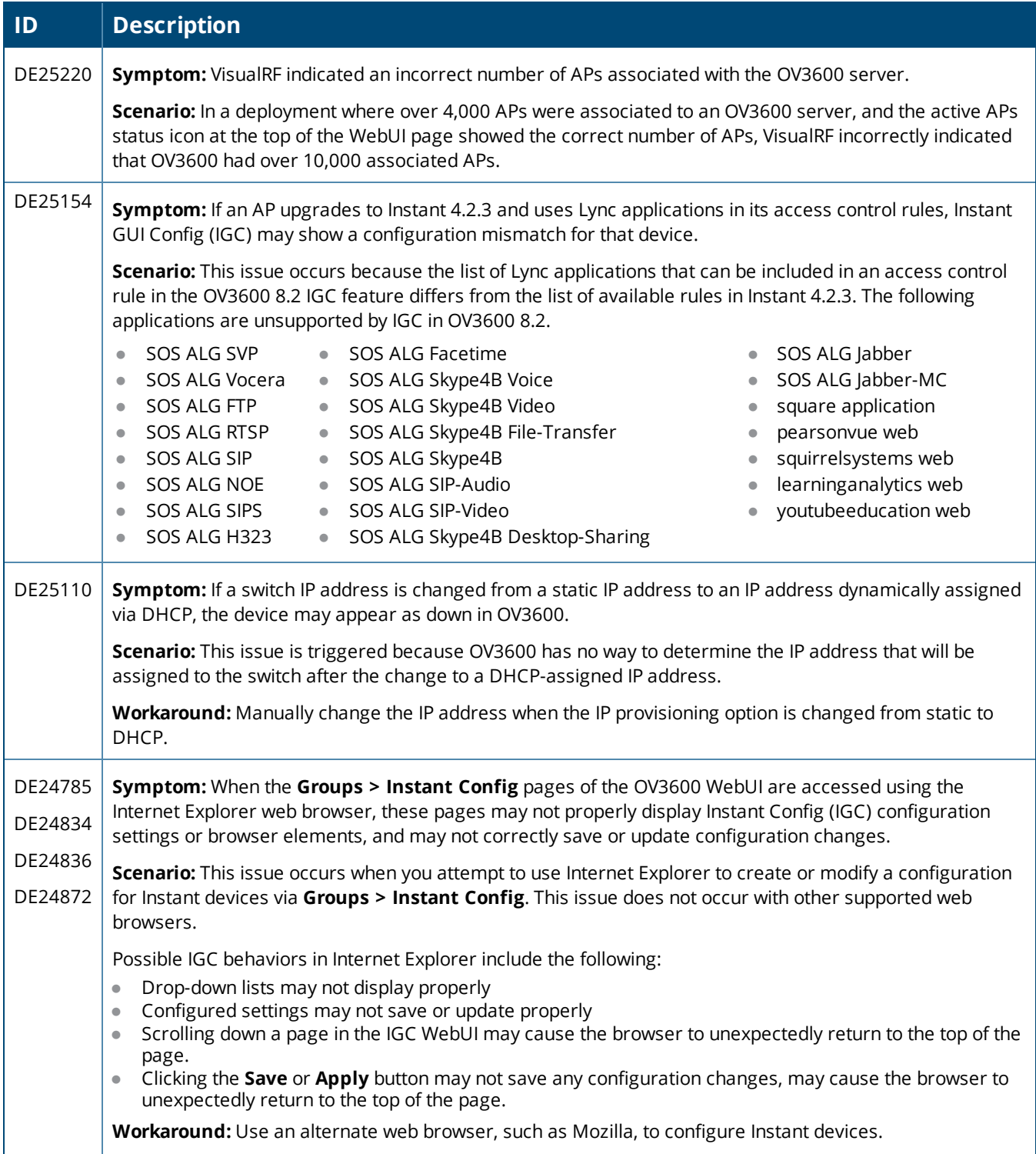

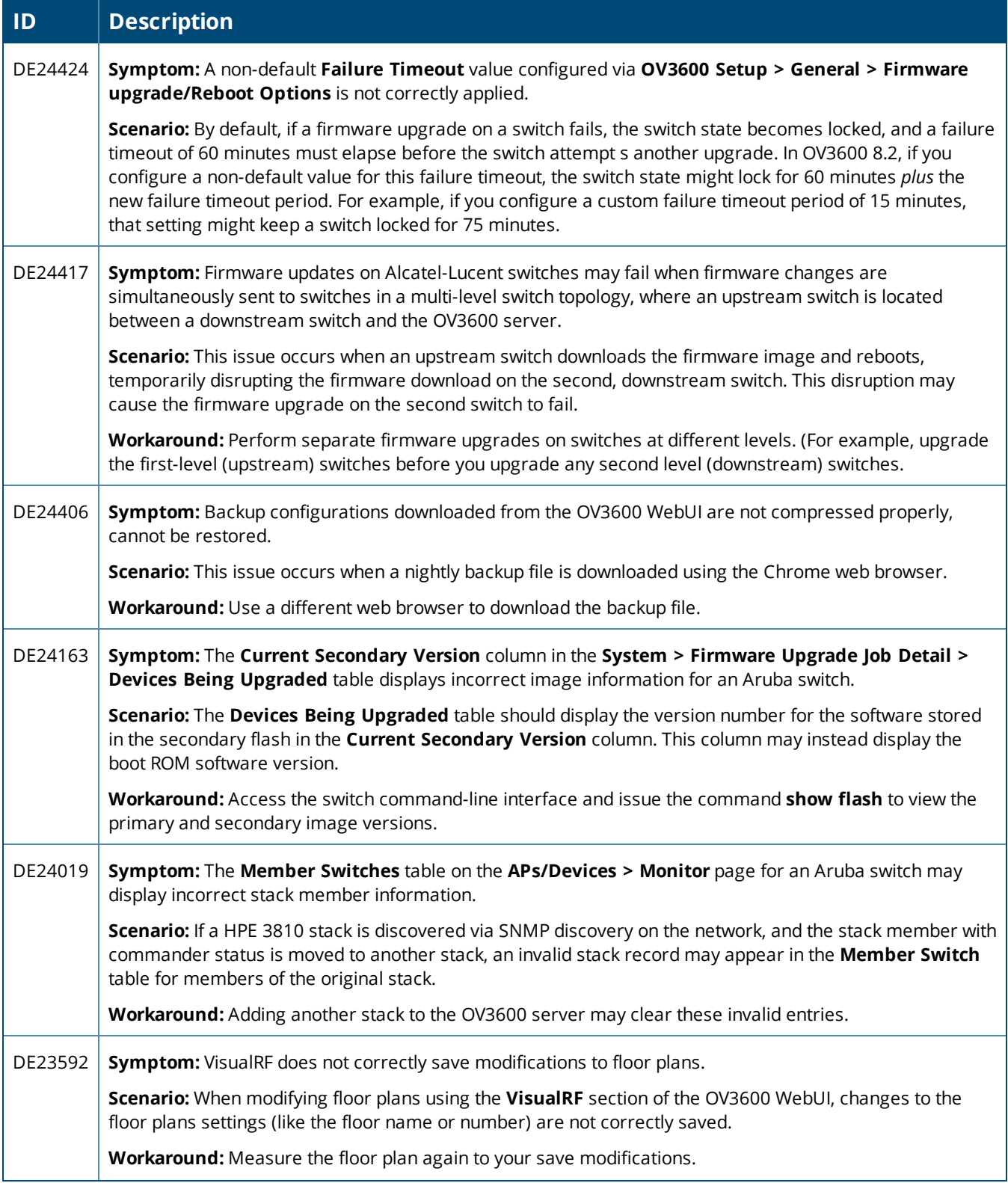

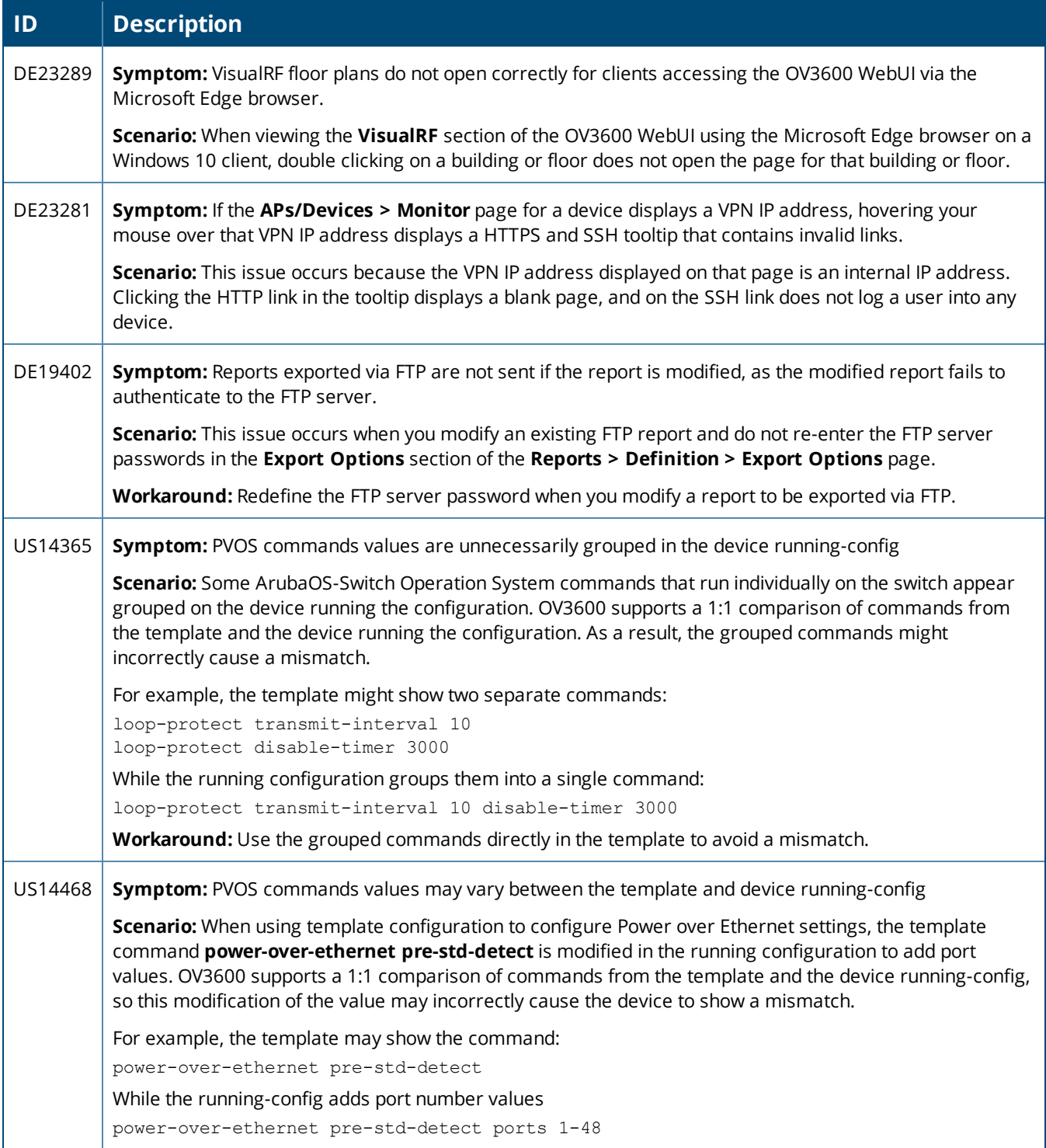

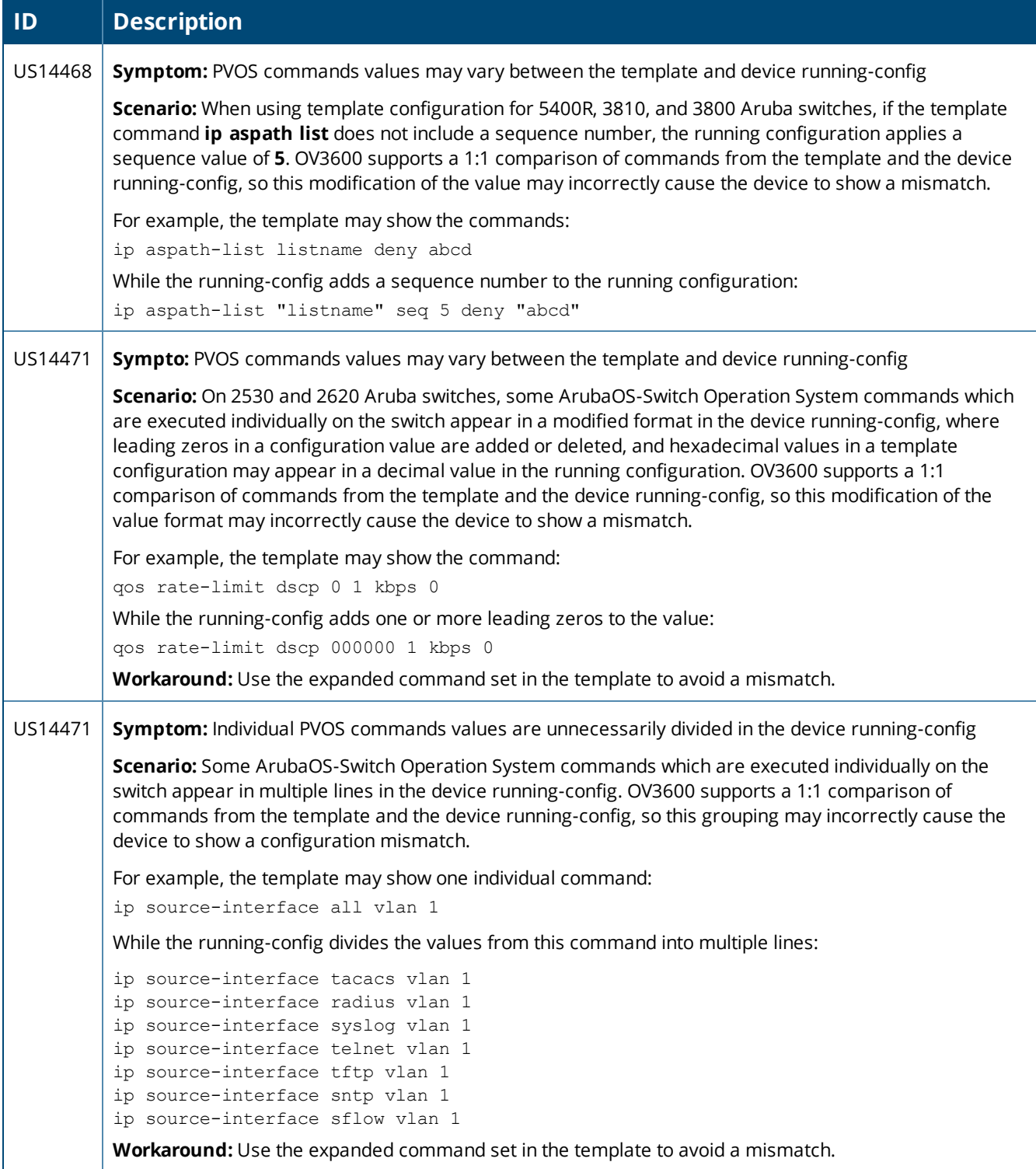

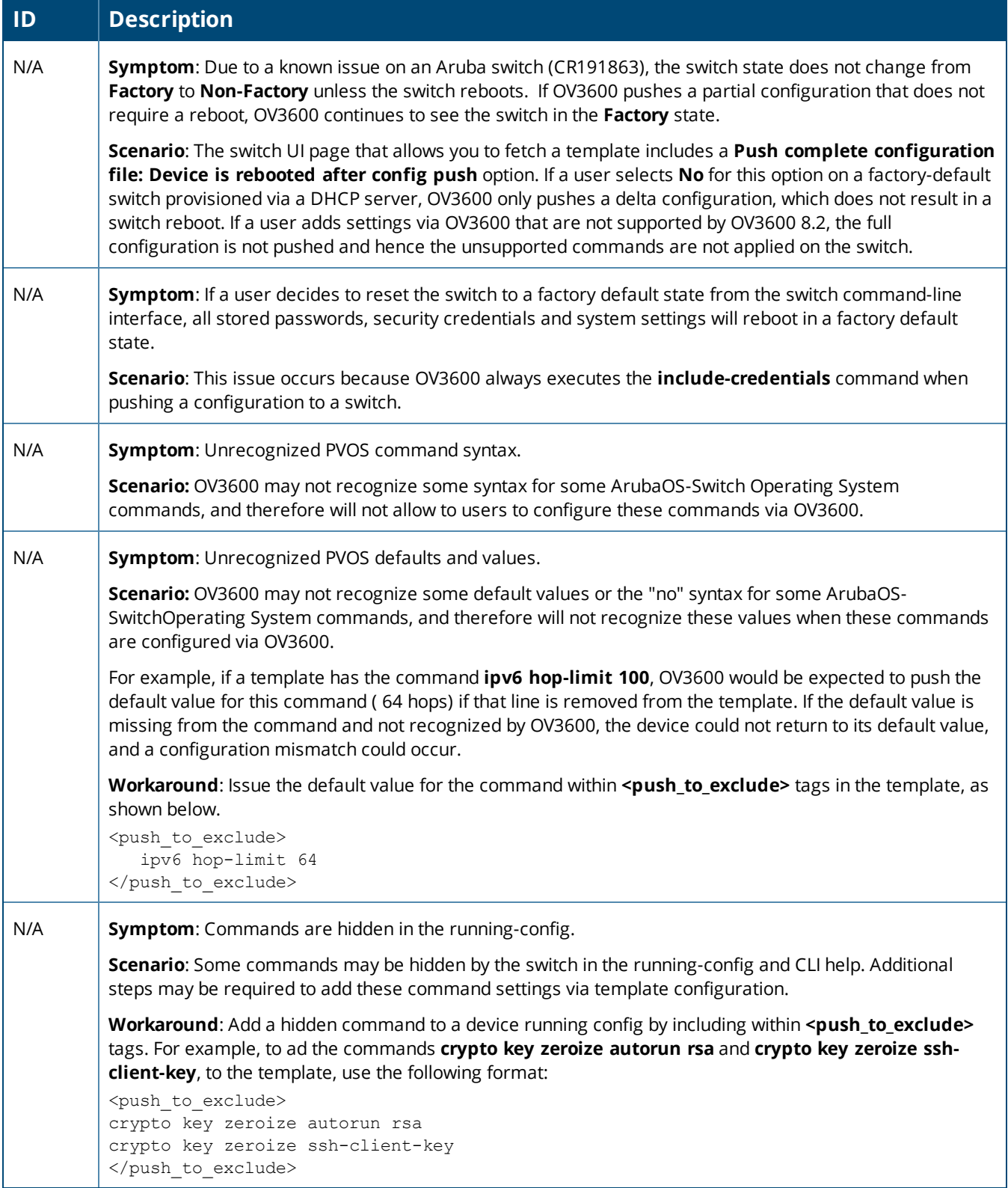

<span id="page-42-0"></span>You can upgrade directly to OV3600 8.2.5 from OV3600 8.0.8 or later.

# Upgrade from OV3600 8.2.3.1 or Earlier Versions

If you upgrade from OV3600 8.2.3.1 or earlier, you will no longer have root user access to the Linux shell after the upgrade to OV3600 8.2.5, and your system will be converted to use the new AMP CLI. For information about using the AMP CLI, see the *OmniVista 3600 Air Manager 8.2.5 User Guide*.

Follow these steps to upgrade from OV3600 8.2.3.1 or earlier:

- 1. Log in to the OV3600 server as the root user.
- 2. Run the upgrade utility:

```
#start_amp_upgrade -v 8.2.5
```
The upgrade utility looks for the local upgrade package.

After the download completes, the following message appears while the software compiles:

Validating the upgrade package... Upgrade package is OK. Using upgrade script extracted from local package. Upgrade package found in local cache.

If the software is not available, manually [download](#page-43-0) the software and then perform this step again.

3. After the OV3600 services restart, you will see the following message:

```
Setting up secure accounts...
Setting admin user name...
Admin Username (default 'ampadmin'):
Admin user is admpadmin
Done
Setting admin password...
Admin Password:
Verify Password:
Done
Done
Removing alias for less...
Done
AMPCLI Setup completed
```
Enter the new ampadmin password. If you don't enter a user name, OV3600 uses the default "ampadmin".

4. After setting the password, you will see the following message:

```
Your system has been converted to use AMPCLI. You may now
log in as ampadmin. If you lose the password for ampadmin you
may log in as amprecovery (password recovery) on the console to reset
the ampadmin password
```
5. Finally, remove any OS user accounts to prevent unauthorized access.

# Upgrade from OV3600 8.2.4.x

Use the AMP CLI to install the upgrade package on your system. If your network doesn't allow OV3600 to connect to the Internet, you must manually [download](#page-43-0) the software and upload the software before performing this upgrade.

Follow these steps to upgrade from OV3600 8.2.4.x:

- 1. Log in to the OV3600 server with the "ampadmin" user name and password. If you subsequently changed the ampadmin user name and password, enter the current admin name and password.
- 2. Enter **7** to select Upgrade.
	- a. At the next prompt, enter **1** to select Upgrade OV3600 Management Platform.
	- b. Enter **8.2.5**.
	- c. Enter **y** to enable OV3600 to connect to a proxy server. Or, you can enter **N** to bypass this step and go to step d on [page](#page-43-1) 44 to download the software.

At the next prompt:

- (1) Enter the server address and port number (for example, *test.proxy.com* and port *22*).
- <span id="page-43-1"></span>(2) Enter **y** to enter the proxy user name and password (for example, *jsmith* and *password*).
- d. Enter **1** or **2** to log in to your customer portal with your support user name and password.
- e. Follow the onscreen instructions to download the software.

# <span id="page-43-0"></span>Manually Download the Software

You can manually download the software if your OV3600 server can't access the Internet.

- 3. Enter your Alcatel-Lucent support user name and password to get the software from the Alcatel-Lucent Support Center.
- 4. Click the upgrade package, then click **Save** and install the file later.
- 5. Upload the file:
	- If you are upgrading from OV3600 8.2.3.1 or earlier, copy the file to the OV3600 server's **/root** directory using an SCP file transfer application.
	- If you are upgrading from OV3600 8.2.4, upload the software:
		- (3) Enter **1** to upload the file from the AMP server to a source location using SCP to transfer the file.
		- (4) At the prompt, enter the location of the source file (for example, *user@host:path*. User is the name of the account on the host computer, host is the hostname of the computer on which the source file exists, and path is the location of the directory that contains the upgrade package).
		- (5) At the prompt, enter the password on the source location.

# Minimum Requirements

Ensure that you have sufficient disk storage, memory, and hardware or software versions. As additional features are added to AirWave, increased hardware resources become necessary and hardware requirements vary by version. For the most recent hardware requirements, refer to the *OV3600 8.2.4 Server Sizing Guide* on the **Home > Documentation** page.

# Supported Upgrade Paths

You can upgrade directly to OV3600 8.2.5 from the following software versions:

- $\bullet$  8.0.8 through 8.0.11.2
- $8.2.0$  through 8.2.3.1
- $8.2.4$  through 8.2.4.1

There is no direct upgrade between OV3600 7.7.x and 8.2.5. If you are upgrading from AirWave 7.7.x, you must first upgrade to AirWave 8.0.x or AirWave 8.2.x.